# **บทที่ 4**

# **การจ าแนกกล ุ่มตัวแปรด้วย เทคนิค Cluster Analysis**

การจำแนกกลุ่มตัวแปรด้วยเทคนิค Cluster Analysis เป็นเทคนิค ที่ใช้ในการจำแนกกลุ่มโดยไม่ทราบมาก่อนว่าควรมีกี่กลุ่ม แต่จะแบ่ง ิตามค่าของตัวแปรที่นำมาใช้ในการแบ่ง โดยให้หน่วยที่อยู่ในกลุ่ม เดียวกัน มีความคล้ายกันในตัวแปรที่ศึกษา แต่หน่วยที่อยู่ต่างกลุ่มกัน จะมีความต่างกัน ดังนั้น การพิจารณาเลือกลักษณะหรือตัวแปรที่จะ นำมาใช้ในการแบ่งกลุ่ม Case จึงมีความสำคัญ

## **จุดมุ่งหมายของการจ าแนกกล ุ่มตัวแปรด้วยเทคนิค Cluster Analysis**

เพื่อเป็นการลดจำนวนโครงสร้างข้อมูล

เพื่อพัฒนาสมมติฐาน

เพื่อจำแนกกลุ่ม เช่น การแบ่งกลุ่มการใช้ประโยชน์ที่ดิน การทำดวามเข้าใจ พฤติกรรมของประชาชนกลุ่มต่าง ๆ ในเขตเมือง หรือในเขตชนบท

### **ประเภทของเทคนิค Cluster Analysis**

เทคนิค Cluster Analysis แบ่งเป็นหลายประเภทหรือเทคนิคย่อย โดยเทคนิคที่ใช้กันมากมี 2 เทคนิค คือ

#### **1. เทคนิค Hierarchical Cluster Analysis**

เป็ นเทคนิคที่นิยมใช้กันมากในการแบ่งกลุ่ม Case หรือแบ่งกลุ่มตัวแปร โดยมีเงื่อนไขดังนี้ 1. ในกรณีที่ใช้ในการแบ่ง Case นั้น จำนวน Case ต้องไม่มากนัก (จำนวน Case ควรต่ำกว่า 200 ถ้าตั้งแต่ 200 ขึ้นไปใช้ K-Means Cluster) และจำนวนตัวแปรต้องไม่ มากเช่นกัน

2. ไม่จำเป็นต้องทราบจำนวนกลุ่มมาก่อน

3. ไม่จำเป็นเป็นต้องทราบว่าตัวแปรใดหรือ Case ใดอยู่กลุ่มใดก่อน

#### **2. เทคนิค K-Means Cluster Analysis**

เป็นเทคนิคการจำแนก Case ออกเป็นกลุ่มย่อย จะใช้เมื่อมีจำนวน Case มาก โดยจะต้องกำหนดจำนวนกลุ่ม หรือจำนวนCluster ที่ต้องการ เช่น กำหนดให้มี k กลุ่ม เทคนิค K - Mean จะมีการทำงานหลาย ๆ รอบ (Iteration) โดยในแต่ละรอบจะมีการ รวม Cases ให้ไปอยู่ในกลุ่มใดกลุ่มหนึ่ง

 โดยเลือกกลุ่มที่ Case นั้นมีระยะห่างจากค่ากลางของกลุ่มน้อยที่สุด แล้ว ี่ ดำนวณค่ากลางของกลุ่มใหม่ จะทำเซ่นนี้จนกระทั่งค่ากลางของกลุ่มไม่เปลี่ยนแปลง หรือครบจำนวนรอบที่กำหนดไว้ สำหรับชนิดของตัวแปรที่ใช้ในเทคนิค K-Means Clustering จะต้องเป็นตัวแปรเชิงปริมาณ คือเป็นสเกลอันตรภาค (Interval Scale) หรือ สเกลอัตราส่วน (Ration Scale) โดยไม่สามารถใช้กับข้อมูลที่อยู่ในรูปความถี่ หรือ Binary เหมือนเทคนิค Hierarchical

### **ส าหรับข้อแตกต่างระหว่างเทคนิค Hierarchical กับวิธี K-Means มีดังนี้คือ**

1. เทคนิค K-Means ใช้เมื่อมีจำนวน Case หรือจำนวนข้อมูลมาก โดยทั่วไปนิยมใช้ เมื่อ n  $\geq$  200 เพราะเมื่อ n มาก เทคนิค K-Means จะง่ายกว่า และใช้ระยะเวลาใน การคำนวณน้อยกว่าการใช้เทคนิค Hierarchical หรือกล่าวได้ว่าเมื่อมีจำนวน Case ไม่มากควรใช้เทคนิค Hierarchical

2. เทคนิค K-Means นั้น ผู้ใช้จะต้องกำหนดจำนวนกลุ่มที่แน่นอนไว้ล่วงหน้า

3. เทคนิค Hierarchical นั้น ผู้วิเคราะห์จะ Standardized ข้อมูลหรือไม่ก็ได้ แต่โดยวิธี K-Means จะต้องทำการ Standardized ข้อมูลก่อนเสมอ

# **ตัวอย่างงานที่ใช้การวิเคราะห์จ าแนกกล ุ่ม**

- $\triangleright$  ใช้แบ่งพื้นที่เสี่ยงภัยแล้ง โดยอาจจะพิจารณาจากตัวแปรดัชนีพืชพรรณ (Normalized Difference Vegetation Index : NDVI), ดัชนีความแตกต่างความชื้น (Normalized Difference Water Index : NDWI), ดัชนีเงื่อนไขอุณหภูมิ (Temperature Condition Index : TCI) ดัชนี เงื่อนไขพืชพรรณ (The Vegetation Condition Index : VCI), ดัชนีความชื้นในดิน (Soil Moisture Index) เป็นต*้*น
- $▶$  ใช้แบ่งกลุ่มประเทศเป็นกลุ่มประเทศพัฒนาแล้ว กลุ่มประเทศกำลังพัฒนา และ กลุ่มประเทศด้อยพัฒนา โดยอาจจะพิจารณาจากตัวแปรลักษณะทางเศรษฐกิจ ดัชนีการ พัฒนามนุษย์ การส่งเสริมคุณภาพชีวิตและสาธารณสุข รายได้ประชากร เป็นต้น

 $\blacktriangleright$  ใช้ศึกษา การแบ่งส่วนตลาด ซึ่งจะทำให้สามารถวางกลยุทธ์ทางการตลาดได้อย่างมี ประสิทธิภาพมากขึ้น การที่จะสามารถแยกกลุ่มผู้บริโภคออกเป็นกลุ่มย่อยได้ จะต้อง ้พิจารณาถึงตัวแปรที่ใช้ในการแบ่งกลุ่มผู้บริโภค ที่จะทำให้ผู้ที่อยู่ต่างกลุ่มกันมี พฤติกรรมการบริโภคที่แตกต่างกัน ตัวแปรดังกล่าวอาจจะประกอบด้วยเกณฑ์ด้าน ประชากรศาสตร์ (Demographic) เกณฑ์ด้านจิตวิทยา (Psychographic) เกณฑ์ด้าน พฤติกรรม (Behavioral) และเกณฑ์ด้านปัจจัยทางภูมิศาสตร์ (Geographic) เป็นต้น

# **ตัวอย่างการจ าแนกกล ุ่มตัวแปรด้วยเทคนิค Cluster Analysis โดยใช้ โปรแกรมโปรแกรมส าเร็จรูปทางสถิติ**

#### **ตัวอย่างการใช้เทคนิค Hierarchical Cluster Analysis**

**ตัวอย่าง** จาก File clusteryuth1\_Ex4.1 ผู้ศึกษาสนใจที่จะจัดกลุ่มเบียร์ 20 ยี่ห้อว่าจะ ้ รวมกันอย่างไร โดยคาดว่าตัวแปร แคลอรี่ โซเดียม แอลกอฮอล์ และ น้ำตาลมีผลต่อ

การรวมกลุ่ม ดังภาพประกอบ

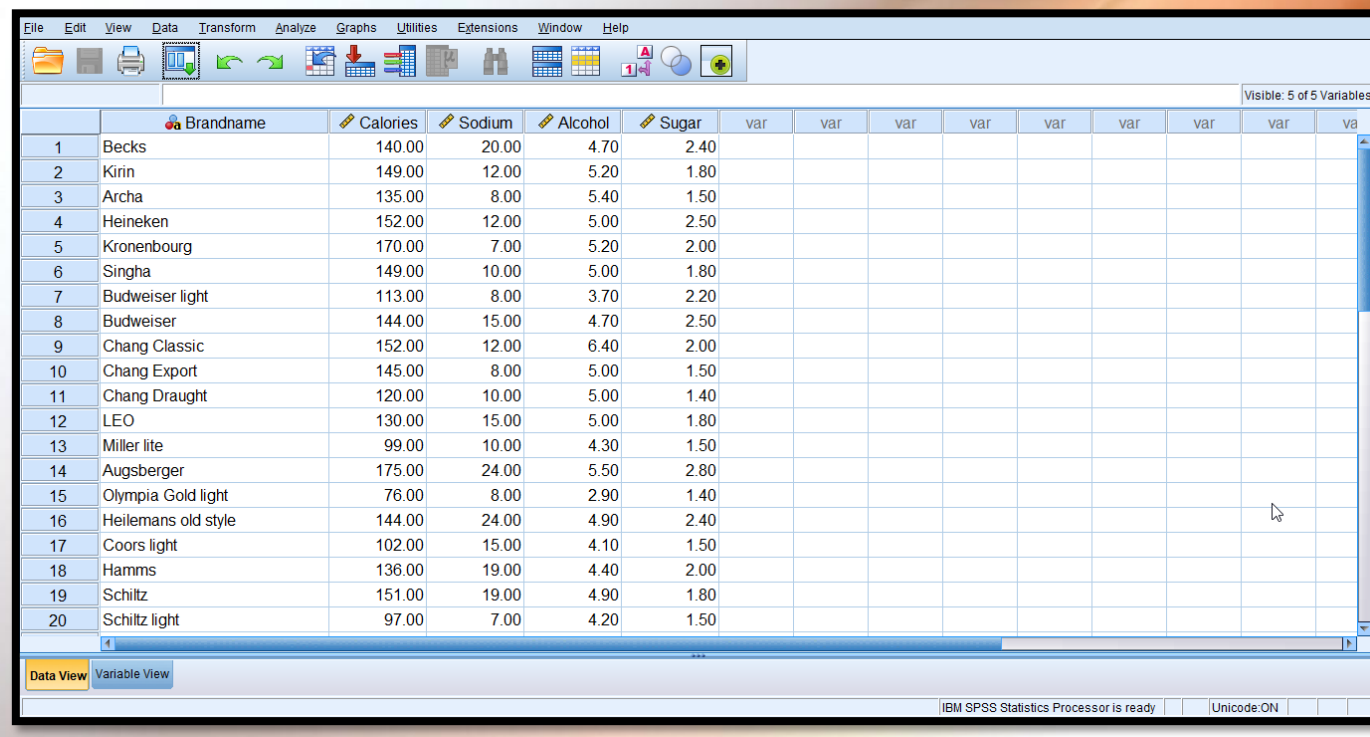

 $\overrightarrow{\textbf{v}}$  *1 Click Data* Select Cases ... Click Based on time or case range จากนั้น Click range ใส่เลข 1 ที่ First Case และเลข 20 ที่ Last Case จะได้หน้าจอ ดังภาพประกอบ

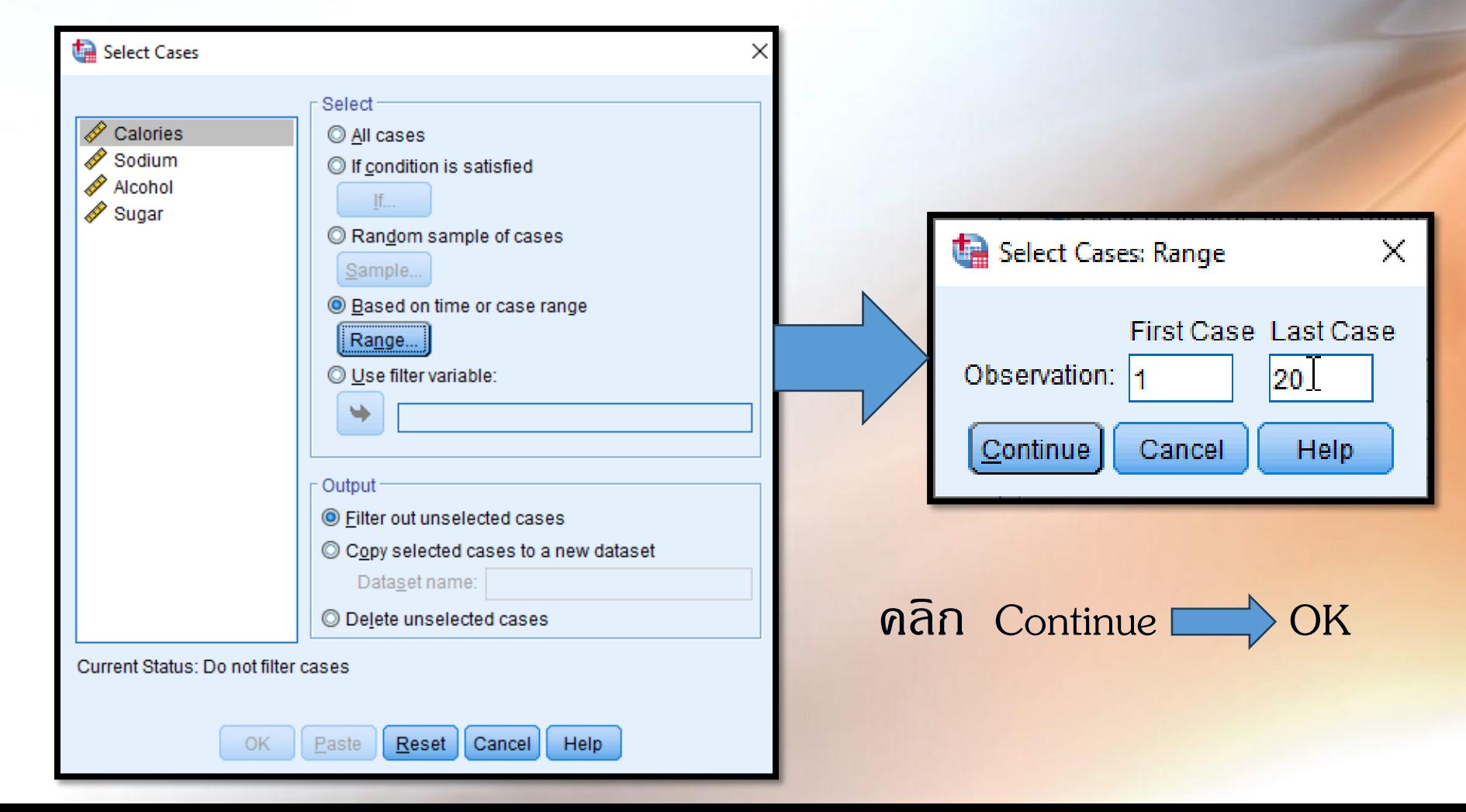

*ขั้นตอนที่ 2* แปลงตัวแปรให้เป็นมาตรฐาน โดยให้ Standardized ข้อมูลให้เป็น Z – Score ของทุกตัวแปรที่นำมาจัดกลุ่มสมาชิก โดยใช้คำสั่ง ดังนี้

- 1) คลิกที่ Analyze
- 2) เลือก Descriptive Statistics
- 3) คลิกที่ Descriptive จะได้หน้าจอ ดังภาพประกอบ

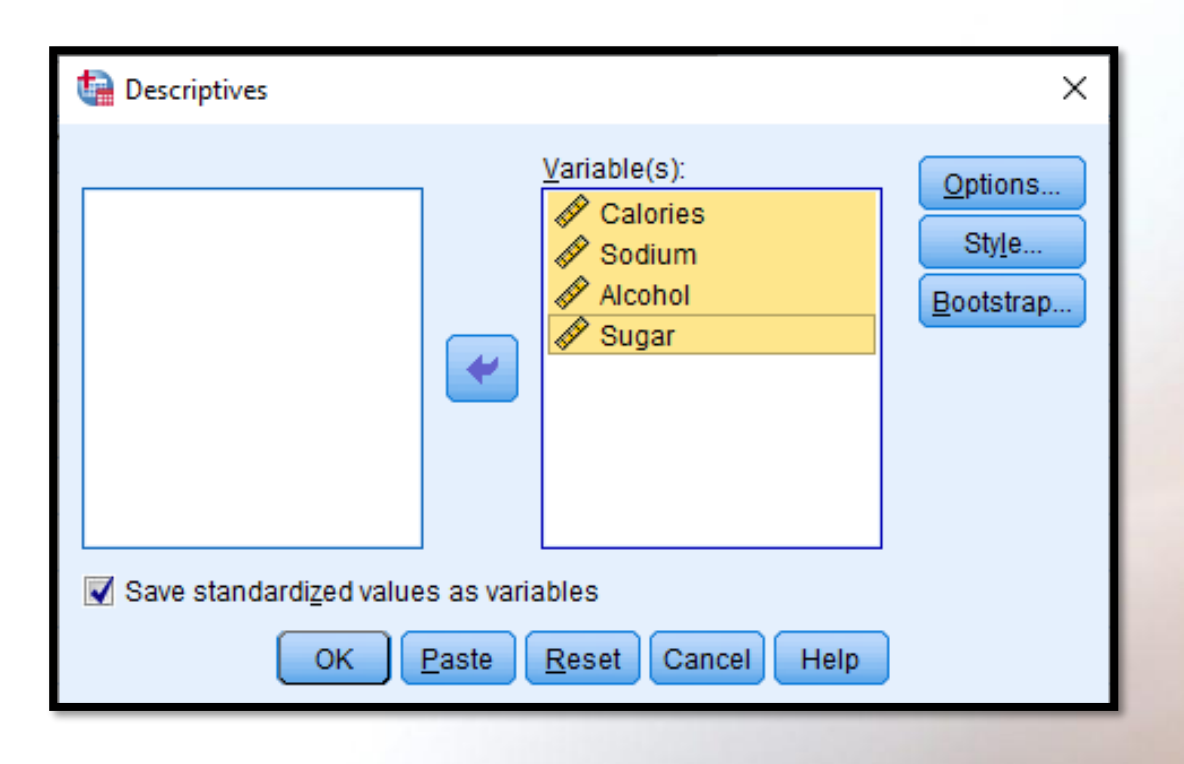

ในหน้าจอ Descriptive เลือกตัวแปรอย่างน้อย 1 ตัวแปร ใส่ในช่อง Variable(s) ในที่นี้เลือกตัวแปร ทุกตัวแปรที่จะนำมาจัดกลุ่มสมาชิก จากนั้นให้ คลิก Save standardized value as variables ตัวแปรที่แปลงให้เป็นมาตรฐานแล้วจะอยู่ในรูป Z – Score โดยจะอยู่ในแฟ้มข้อมูลเดิม ดังภาพประกอบ

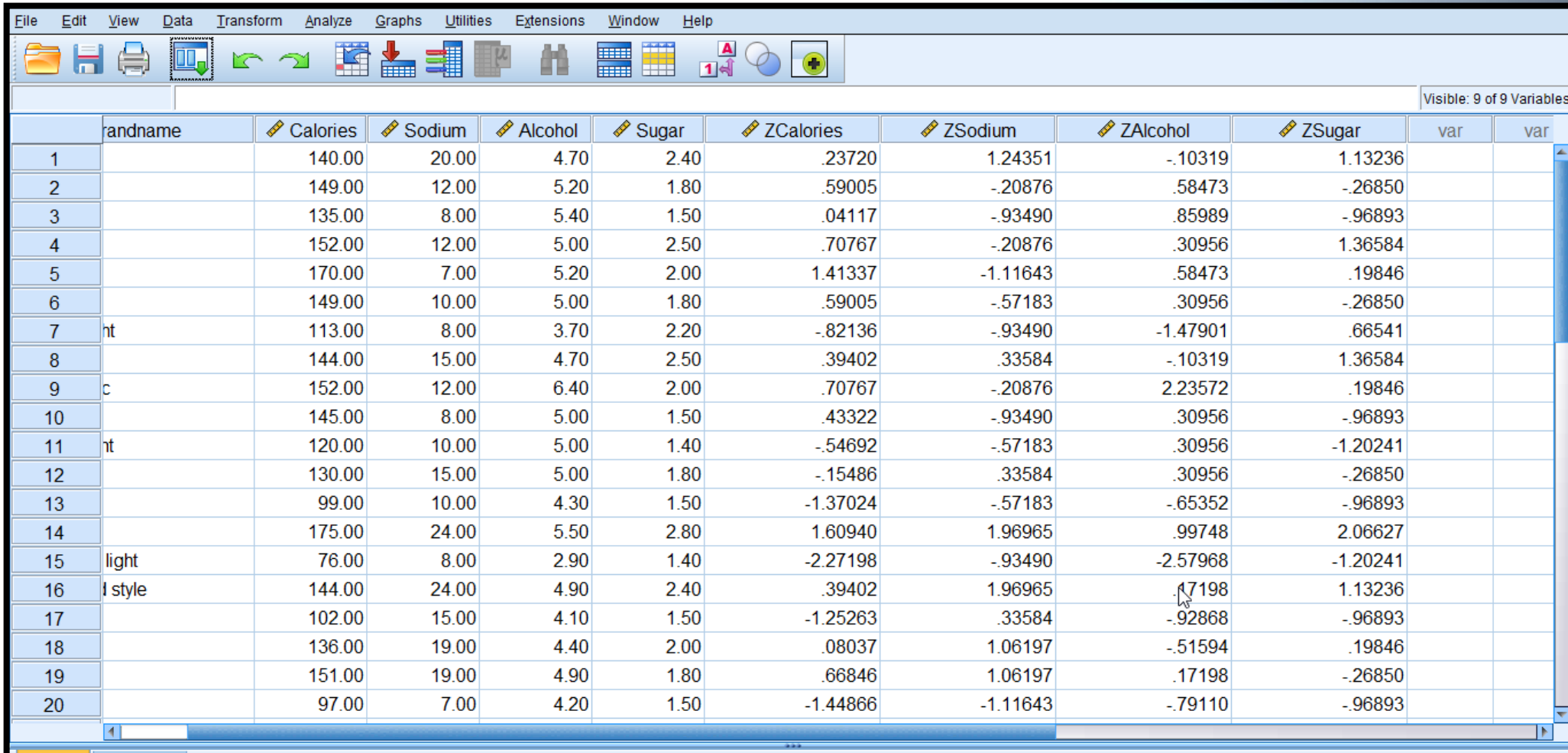

Data View Variable View

#### *ขั้นตอนที่ 3* จัดกลุ่มสมาชิกโดยใช้ดำสั่ง Analyze Classify Hierarchical Cluster จะได้หน้าจอ ดังภาพประกอบ

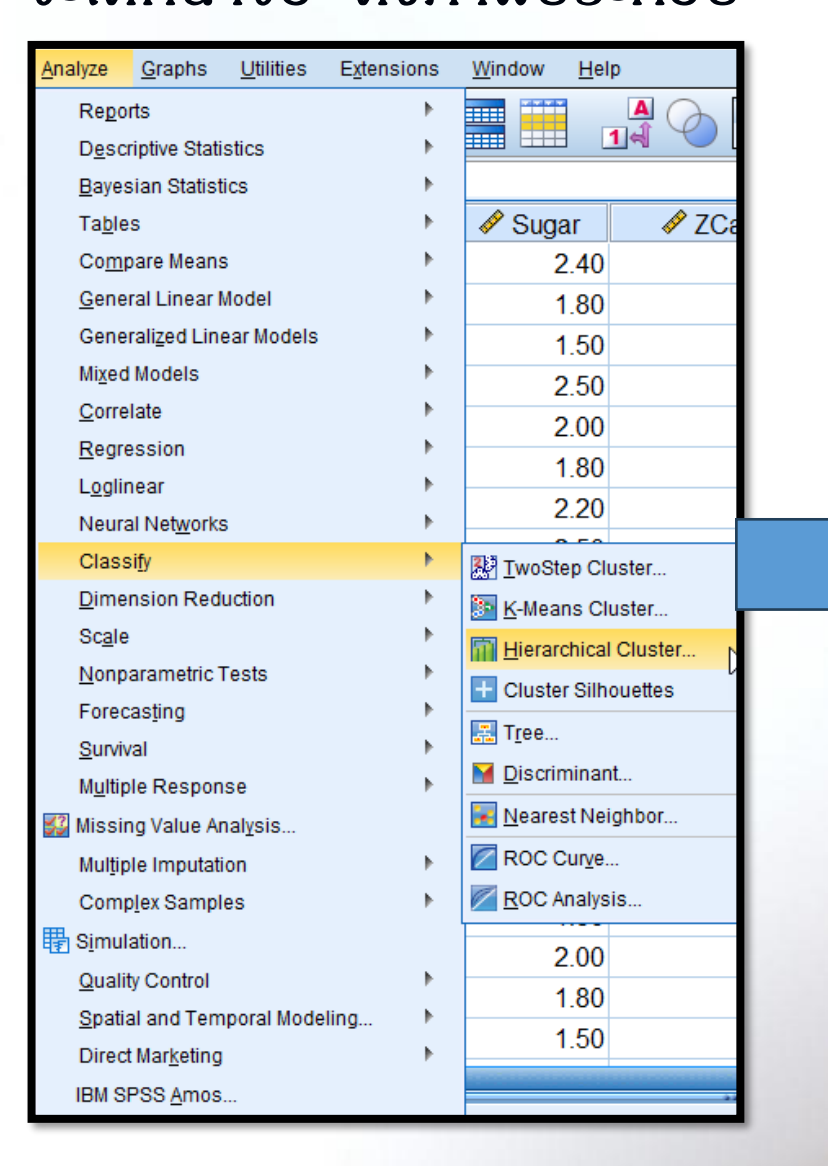

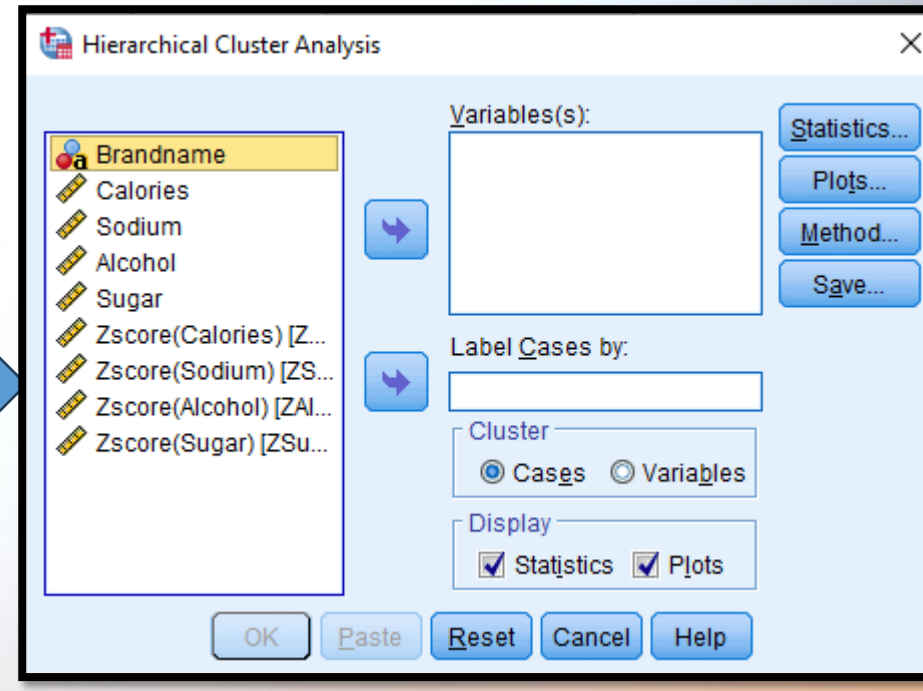

หน้าจอ Hierarchical Cluster Analysis มีคำสั่งให้เลือก ดังนี้

1) ส่วน Variable (s) : เป็นคำสั่งให้เลือกว่า ก้าต้องการจัดกลุ่มสมาชิกให้เลือกตัวแปรที่เป็น ตัวเลข (Numeric Variable) มาอย่างน้อย 1 ตัวแปร และถ้าต้องการจัดกลุ่มตัวแปรให้เลือกตัว แปรที่เป็นตัวเลขมาอย่างน้อย 3 ตัวแปร

2) ส่วน Label Cases By : เป็นคำสั่งให้นำชื่อสมาชิกที่ต้องการจัดกลุ่มมาใส่ช่องนี้ก้าเป็นการ จัดกลุ่มสมาชิก ในที่นี้คือ ยี่ห้อเบียร์ (Brandname) ให้นำตัวแปร Brandname มาใส่ โดยที่ตัวแปร ช่องนี้จะมีการวัดเป็นตัวแปร Normal และชนิดของตัวแปรเป็น String

3) ส่วน Cluster มี 2 ทางเลือก คือ

 3.1 เลือก Cases กรณีจัดกลุ่มสมาชิก 3.2 เลือก Variable กรณีจัดกลุ่มตัวแปร ในที่นี้เป็นการจัดกลุ่มสมาชิก เลือก Cases ตามโปรแกรม 4) ส่วน display : เป็นดำสั่งเลือกผลลัพธ์จากโปรแกรม ดังนี้

 $\overline{\mathbf{y}}$  Statistics ให้แสดงค่าสถิติ

 $\blacksquare$  Plots ให้แสดงกราฟ

#### จะได้ดังภาพประกอบ

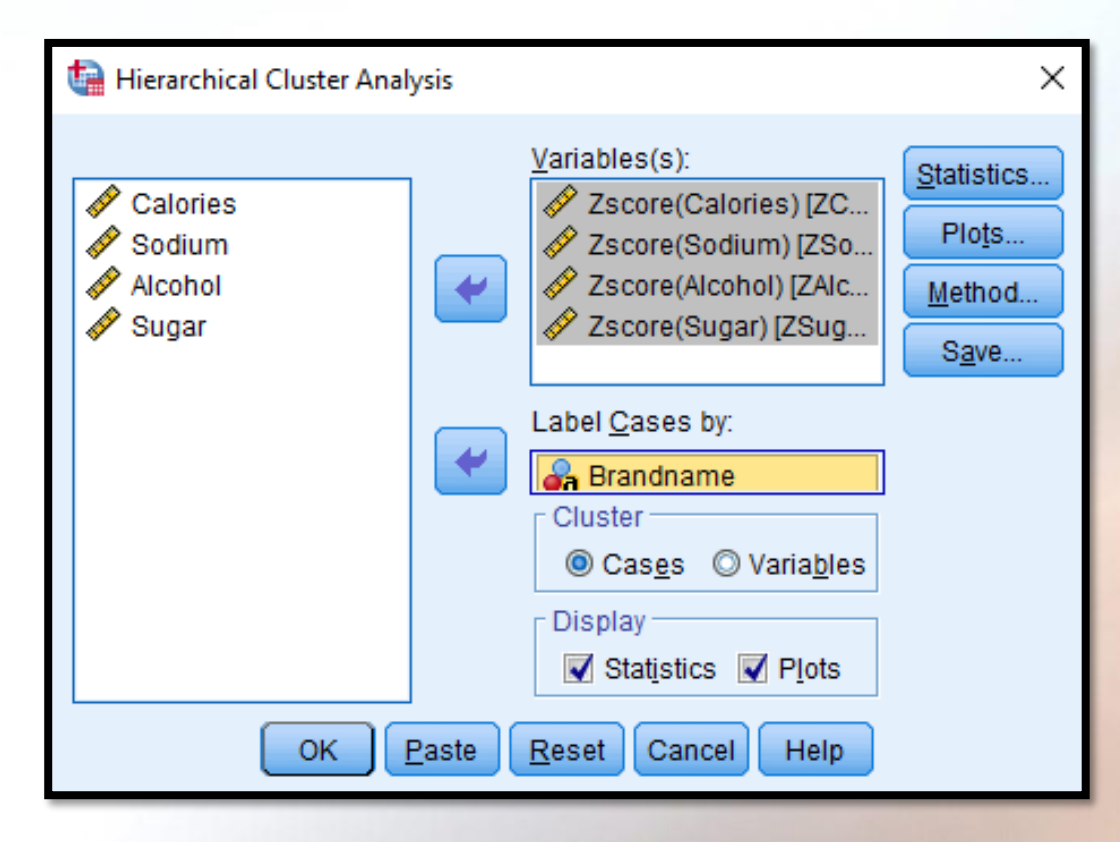

คลิก Statistics จะได้ Hierarchical Cluster Analysis : Statistics ซึ่งมีคำสั่งดังภาพประกอบ

 $\times$ 

Hierarchical Cluster Analysis: Statistics

#### Agglomeration schedule

Proximity matrix

Cluster Membership

**◉ None** 

Single solution

Number of clusters:

#### Range of solutions

Minimum number of clusters: Maximum number of clusters:

Cancel Continue **Help** 

- 1. Agglomeration schedule เป็นคำสั่งแสดงขั้นตอนการ รวมกลุ่มสมาชิก
- 2. Proximity matrix เป็นคำสั่งให้แสดงระยะห่างของ สมาชิกแต่ละคู่ โดยระยะห่างที่แสดงคือ ระยะห่าง ยุคลิเดียนกำลังสอง (Squared Euclidean Distance) 3. Cluster membership เป็นดำสั่งให้แสดงแต่ละสมาชิก อยู่ในกลุ่มใด ซึ่งผู้วิเคราะห์มีทางเลือก ดังนี้ 3.1 None : ไม่แสดงการเป็นสมาชิกของแต่ละสมาชิก 3.2 Single Solution : ให้แสดงสมาชิกของกลุ่ม (Cluster) โดยให้ผู้วิเคราะห์กำหนดจำนวนกลุ่ม (Number of Cluster) ที่เป็นเลขจำนวนเต็ม ทั้งนี้ควรกำหนดค่า

ตั้งแต่ 2 ขึ้นไป

4. Range of Solutions: เป็นคำสั่งให้แสดงจำนวนกลุ่มเป็นช่วงต่ำสุดและสูงสุดที่คิดว่า ควรจะเป็น โดยค่าต่ำสุดต้องกำหนดเป็นค่า 2 อย่างต่ำ ในที่นี้กำหนดดังภาพประกอบ

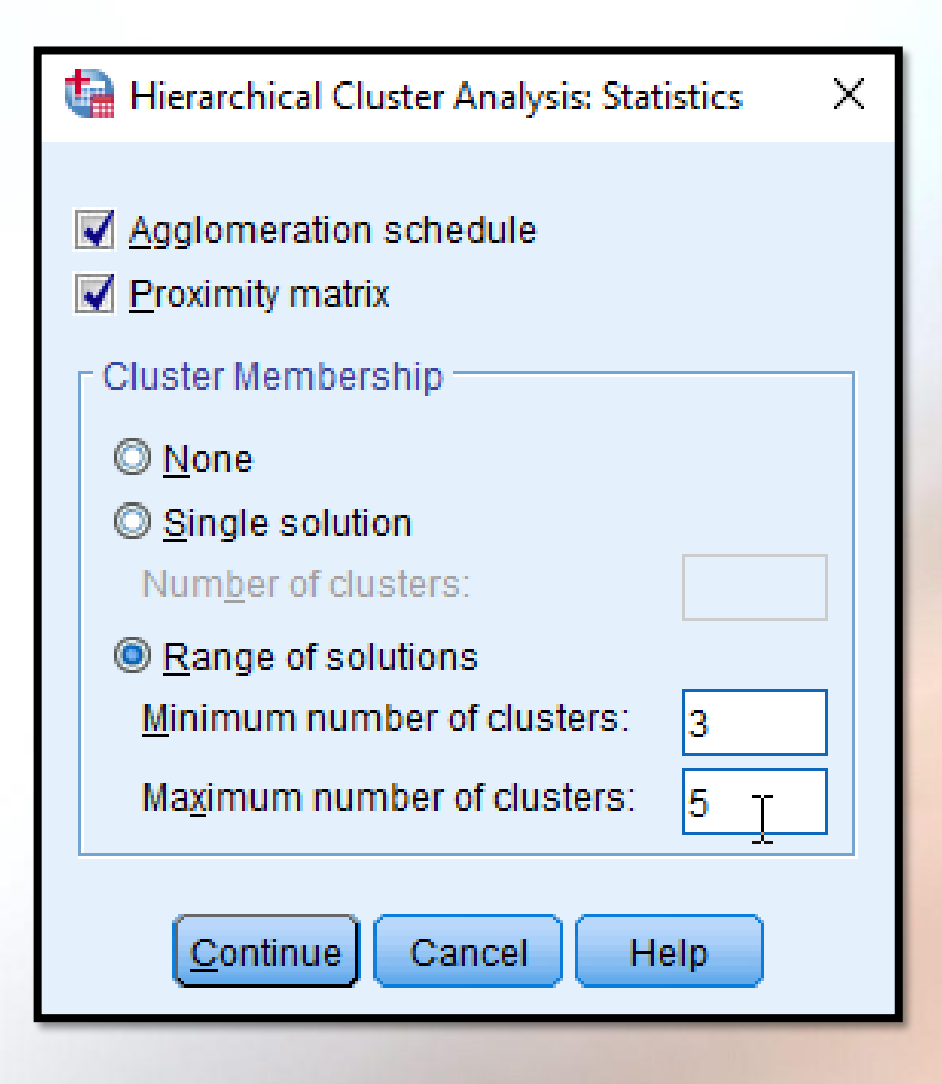

คลิก Continue Plots... จะได้หน้าจอ Hierarchical Cluster Analysis : Plot ซึ่งมีคำสั่ง ดังภาพประกอบ

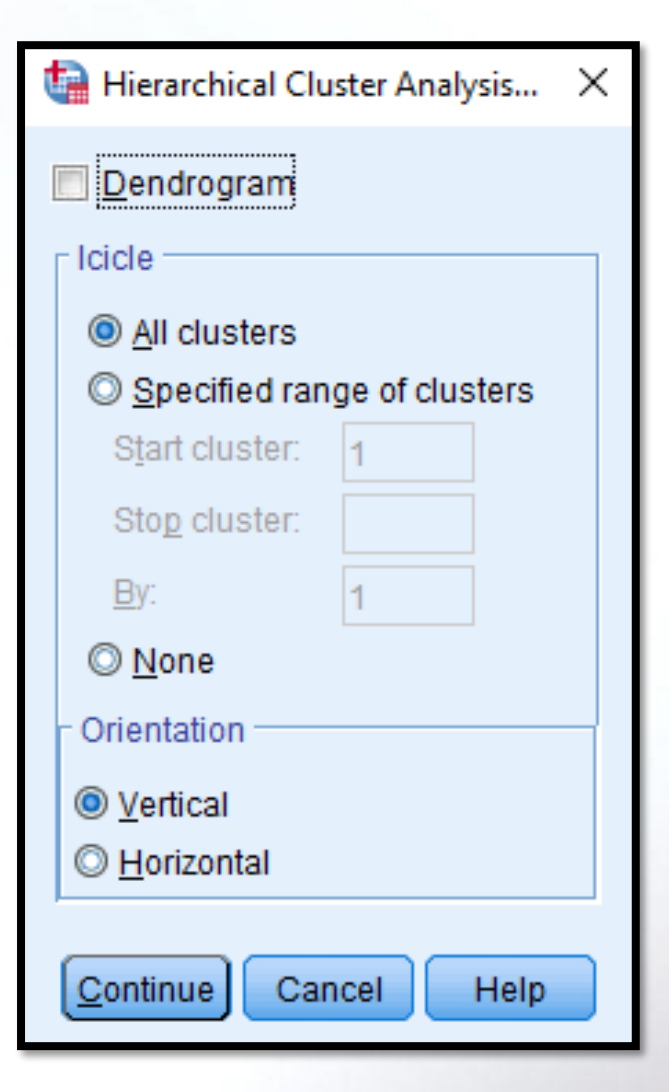

1. ที่ Dendrogram เป็นกราฟที่เป็นการรวมสมาชิกต่าง ๆ ให้ยู่ในกลุ่มเดียวกัน จากนั้นจึงพิจารณาว่าควรจะแบ่ง สมาชิกออกเป็นกี่กลุ่ม (Cluster) จึงจะเหมาะสม ซึ่งในกราฟ จะแสดงระยะห่างของการรวมกลุ่ม โดยมีระยะห่างอยู่ในช่วง

$$
0-25
$$

2. ที่ Icicle เป็นดำสั่ง Plots อีกแบบหนึ่งที่มีดำสั่งย่อยให้เลือก 3 ทาง ได้แก่

2.1 All cluster ให้แสดง Icicle Plot ทุกสมาชิก

2.2 Specified range of clusters เป็นคำสั่งให้แสดง Icicle Plot ตามช่วงของจำนวนกลุ่ม (Cluster) ที่ต้องการ โดยที่

- Start Cluster ใส่กลุ่มเริ่มต้น
- Stop Cluster ใส่กลุ่มที่ต้องการสุดท้าย
- By หมายถึง การเพิ่มขึ้นครั้งละ เช่น ใส่เลข 5 จะทำให*้* Icicle Plot แสดง 5 กลุ่ม
- 2.3 None เป็นดำสั่งไม่ให้แสดง Icicle Plot
- 3. ที่ Orientation เป็นคำสั่งให้แสดง Icicle Plots 2 ทางเลือกคือ
	- 3.1 Verticle แสดง Icicle Plots แนวตั้ง
	- 3.2 Horizontal แสดง Icicle Plots แนวนอน เลือกคำสั่งต่าง ๆ ดังภาพประกอบ

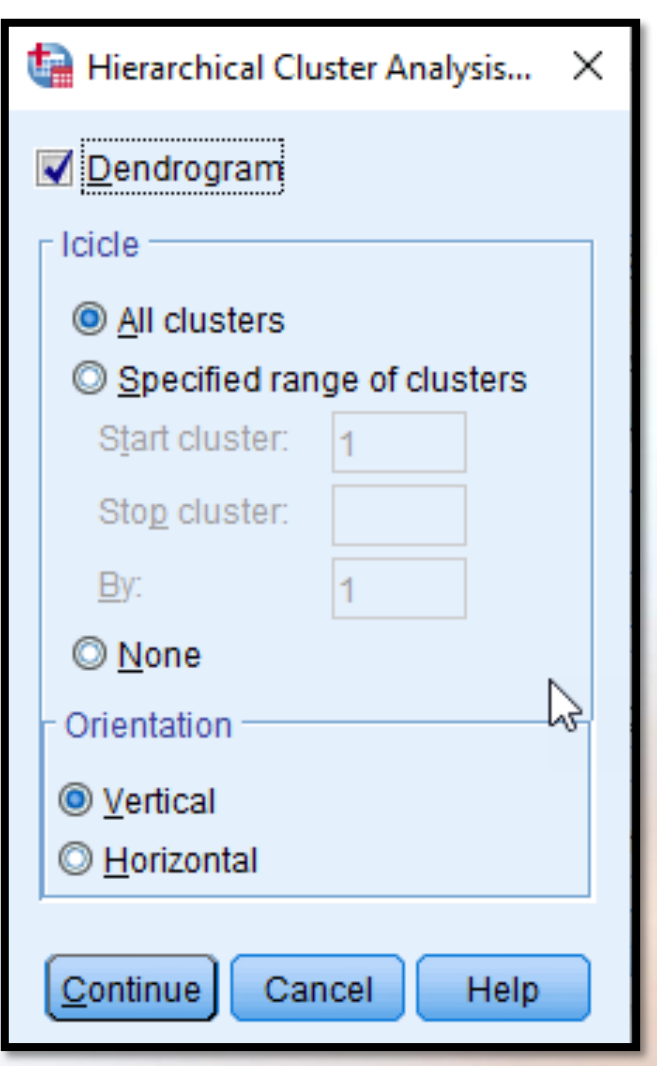

คลิก Continue  $\implies$  Method... จะได้หน้าจอดังภาพประกอบ

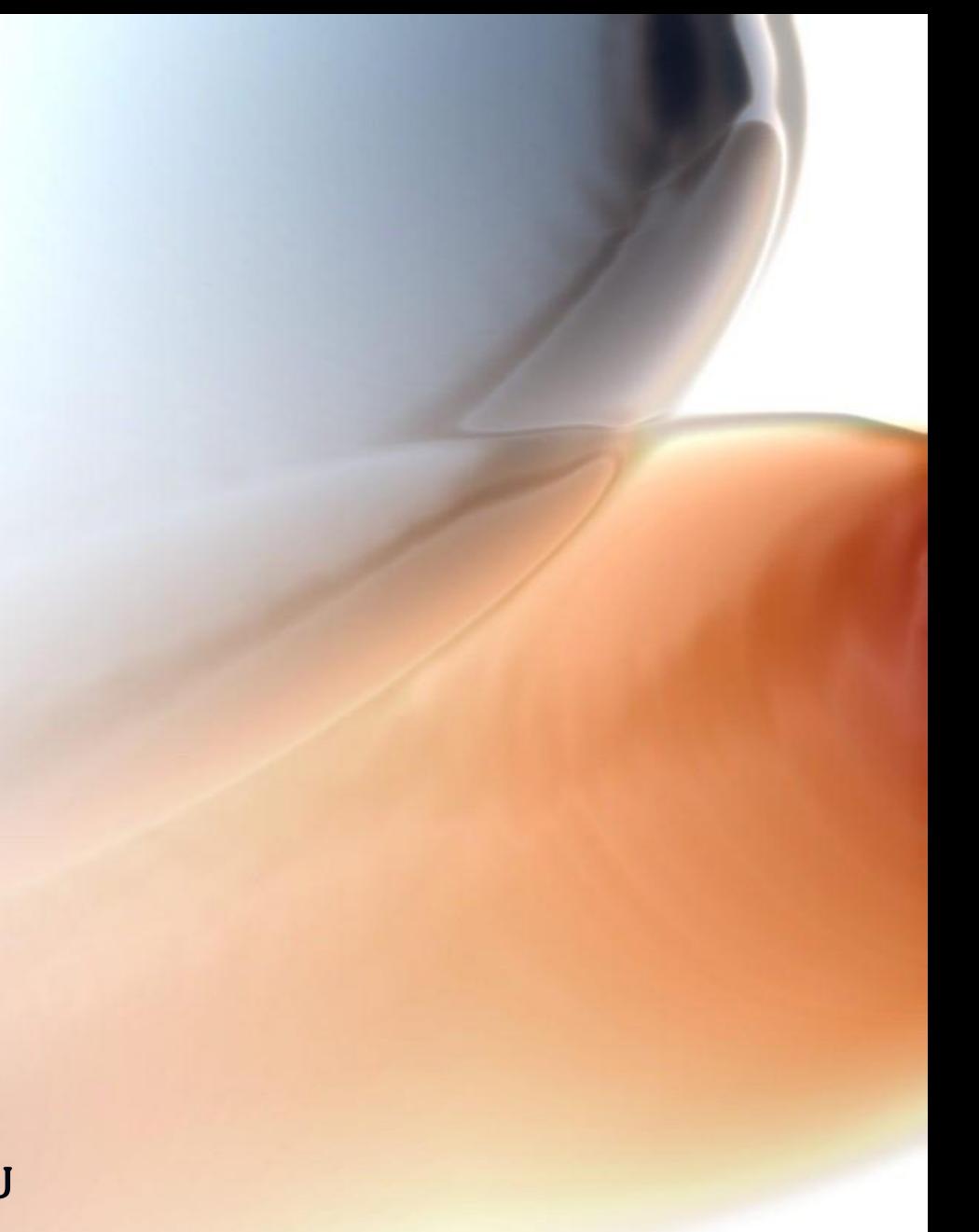

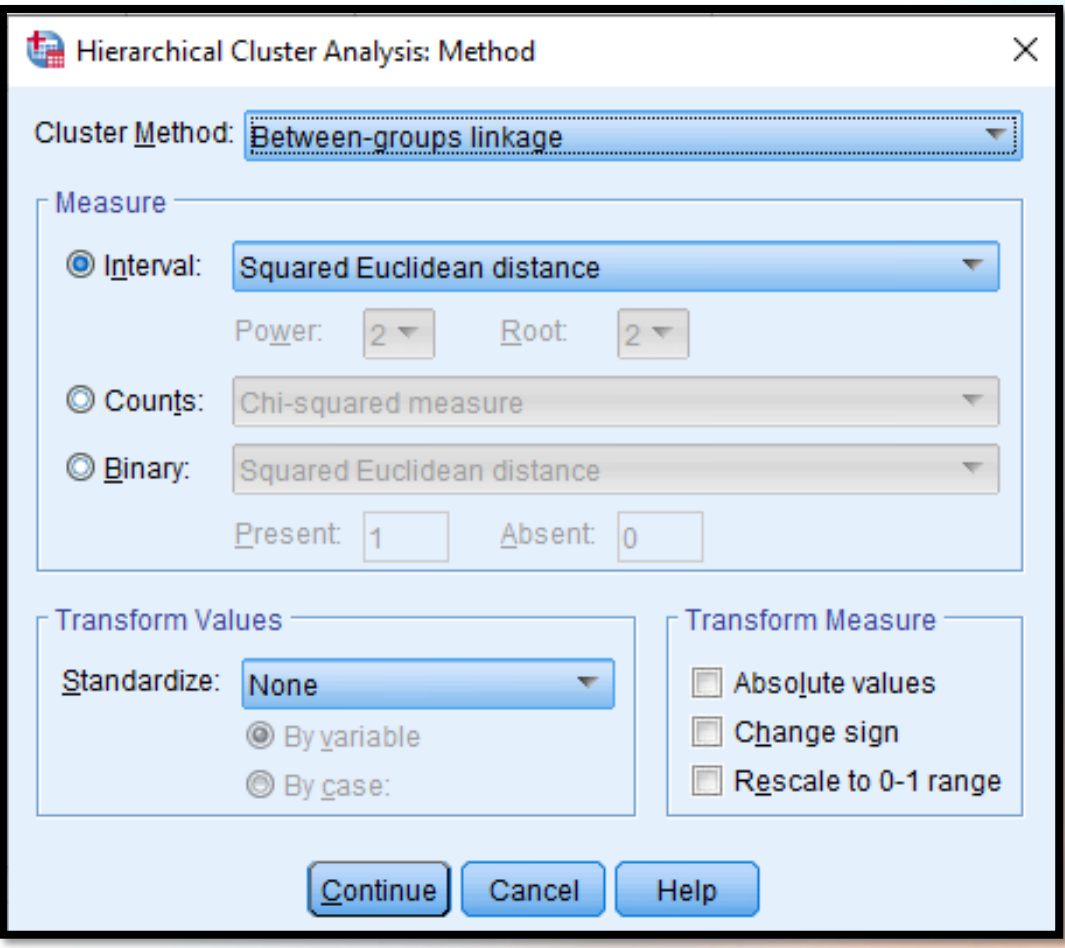

หน้าจอ Hierarchical Cluster Analysis : Method จะมีคำสั่งย่อยดังนี้

1. ที่ Cluster Method ให้เลือกวิธีการจัดกลุ่ม

2. ที่ Measure เป็นดำสั่งวัดระยะท่างและวัดความคล้าย ซึ่งการวัดทั้ง 2 อย่างจะ ขึ้นอยู่กับชนิดของข้อมูลที่กำหนดเป็น 3 ประเภท คือ

 2.1 Interval ใช้กับข้อมูล Internal Scale และ Ratio Scale การวัดระยะห่างและความคล้าย 2.2 Count ใช้กับข้อมูลที่อยู่ในรูปความถี่

2.3 Binary ใช้กับข้อมูลที่มีค่าได*้* 2 ค่า ซึ่งจะแสดงเป็นตาราง 2× 2 ของสมาชิกแต่ละคู่ใน ี คำสั่งของโปรแกรม SPSS ที่ Present แสดงข้อมูลที่สร้างขึ้น มีค่าเป็น 1 หมายถึงสมาชิกที่มี ้ลักษณะที่กำหนดไว้ และ 0 หมายถึง สมาชิกที่ไม่มีลักษณะตามที่กำหนด

3. Transform Values เป็นคำสั่งที่ต้องการเปลี่ยนค่าของสมาชิกหรือตัวแปรเพื่อให้ความสำคัญ เท่ากัน เมื่อข้อมูลเดิมมีสเกลต่างกัน โดยจะกำหนด Standardize ข้อมูลและมีทางเลือกคือ

- 3.1 None ไม่ปรับเปลี่ยนข้อมูลเดิม
- 3.2 Z Score เปลี่ยนเป็นค่ามาตรฐานที่มีค่าเฉลี่ยเป็น 0 และค่า S.D. เป็น 1 3.3 Range-1 to 1 เปลี่ยนเป็นค่ามาตรฐานมีค่า -1 ถึง 1
- 3.4 Range 0 to 1 เปลี่ยนเป็นค่ามาตรฐาน มีค่า 0 ถึง 1

เมื่อกำหนดแล้วให้เลือกคำสั่งย่อยอีกคือ (1) By Variable เปลี่ยนค่าตัวแปร (2) By Case เปลี่ยนค่าตัวแปร

4. Transform Measure เมื่อใช้ดำสั่ง Interval หรือดำสั่ง Counts แล้วในการ Standardize ข้อมูล สมาชิก โดยมีทางเลือกดังนี้

> (1) Absolute Value เป็นการคำนวณค่าสัมบูรณ์ของระยะห่างระหว่างสมาชิก (2) Change Sign เป็นดำสั่งเปลี่ยนความไม่คล้ายเป็นความคล้ายหรือเปลี่ยนความ คล้ายเป็ นความไม่คล้ายของสมาชิก (3) Rescale to  $0 - 1$  Range เปลี่ยนระยะห่างของสมาชิกให้มีค่า 0 ถึง 1 ซึ่งก็คือ การทำ Standardize อย่างหนึ่ง

#### ในที่นี้เลือกตามภาพประกอบ ดังนี้

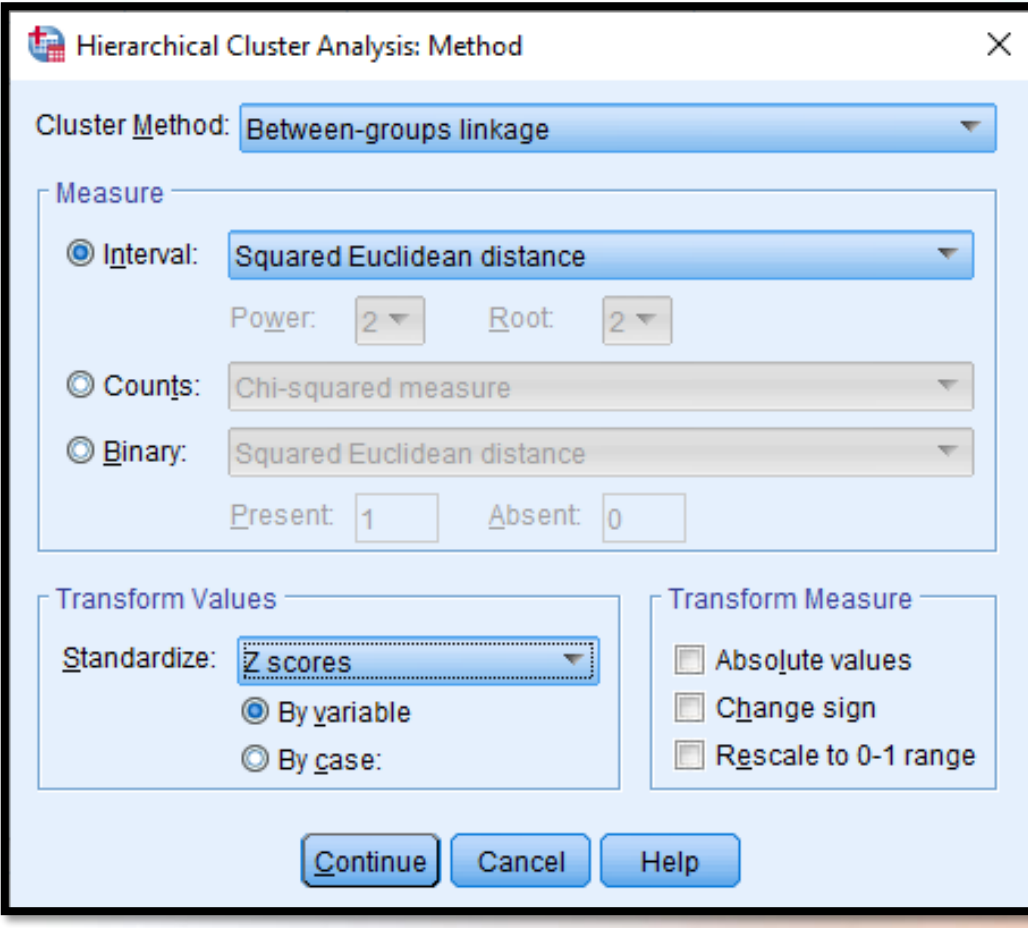

คลิก Continue Save จะได้หน้าจอ Hierarchical Cluster Analysis Save New Variable ดังนี้

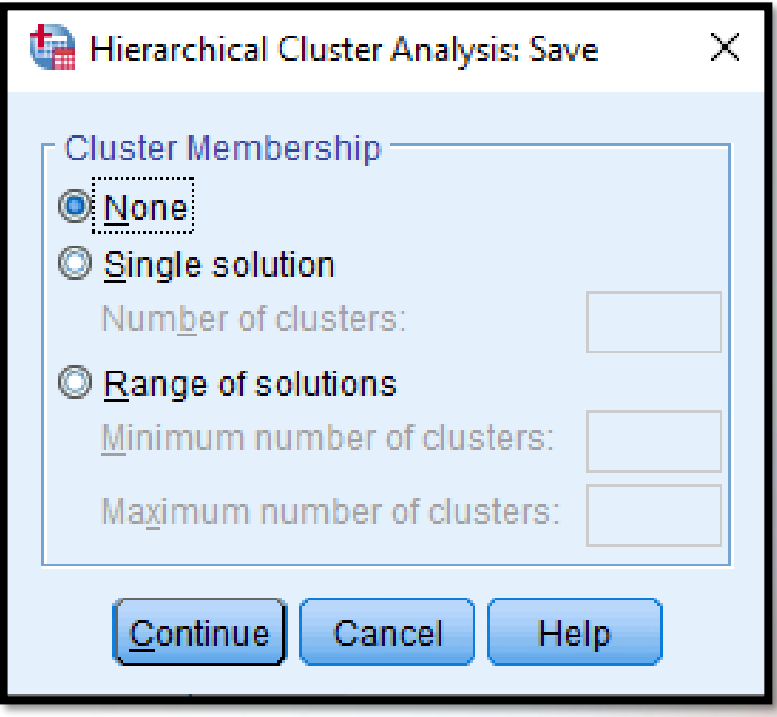

หน้าจอ Save New Variable มีดำสั่งคือ

- (1) None ไม่ต้องบันทึกเลขที่กลุ่ม
- (2) Single Solution บันทึกกลุ่มที่แน่นอนค่าเดียว
- (3) Range of solutions บันทึกเลขที่กลุ่มที่กำหนดว่ามีจำนวนกลุ่มหลาย ๆ แบบ เช่น ก้าจำนวน บันทึกเลขที่กลุ่มของแต่ละสมาชิก เมื่อแบ่งเป็น 3, 4 และ 5

Minimum number of Cluster ใส่เลข 3 Maximum number of Cluster ใส่เลข 5

จะเลือกได้ดังภาพประกอบ

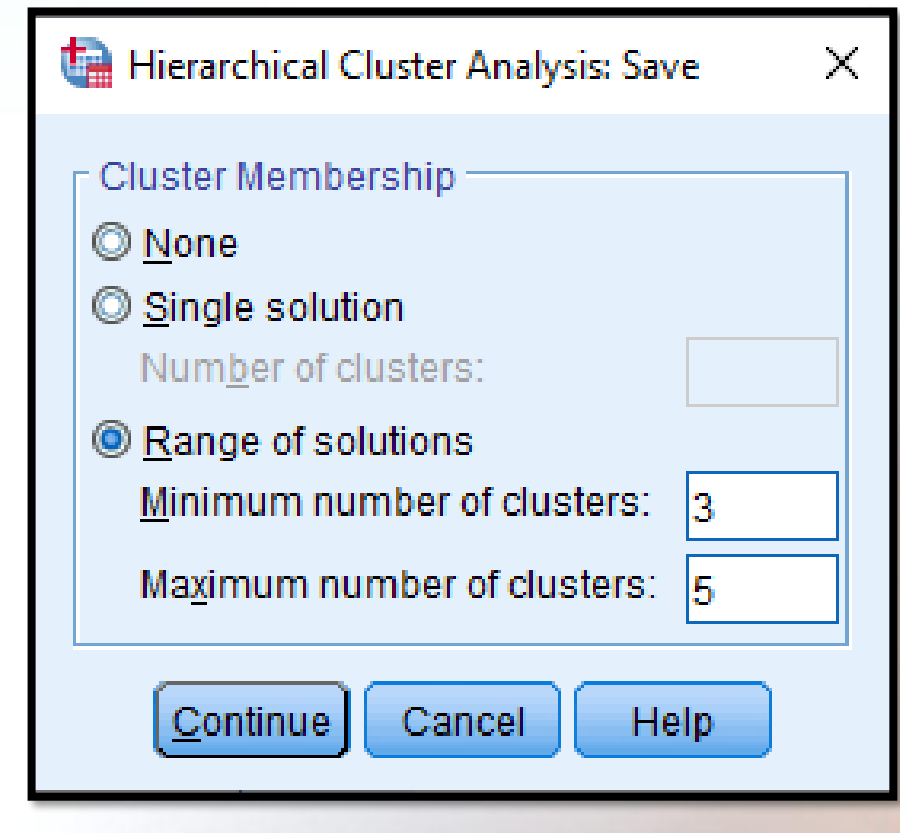

คลิก Continue <mark>OK โปรแกรมจะแสดงผลดังนี้</mark>

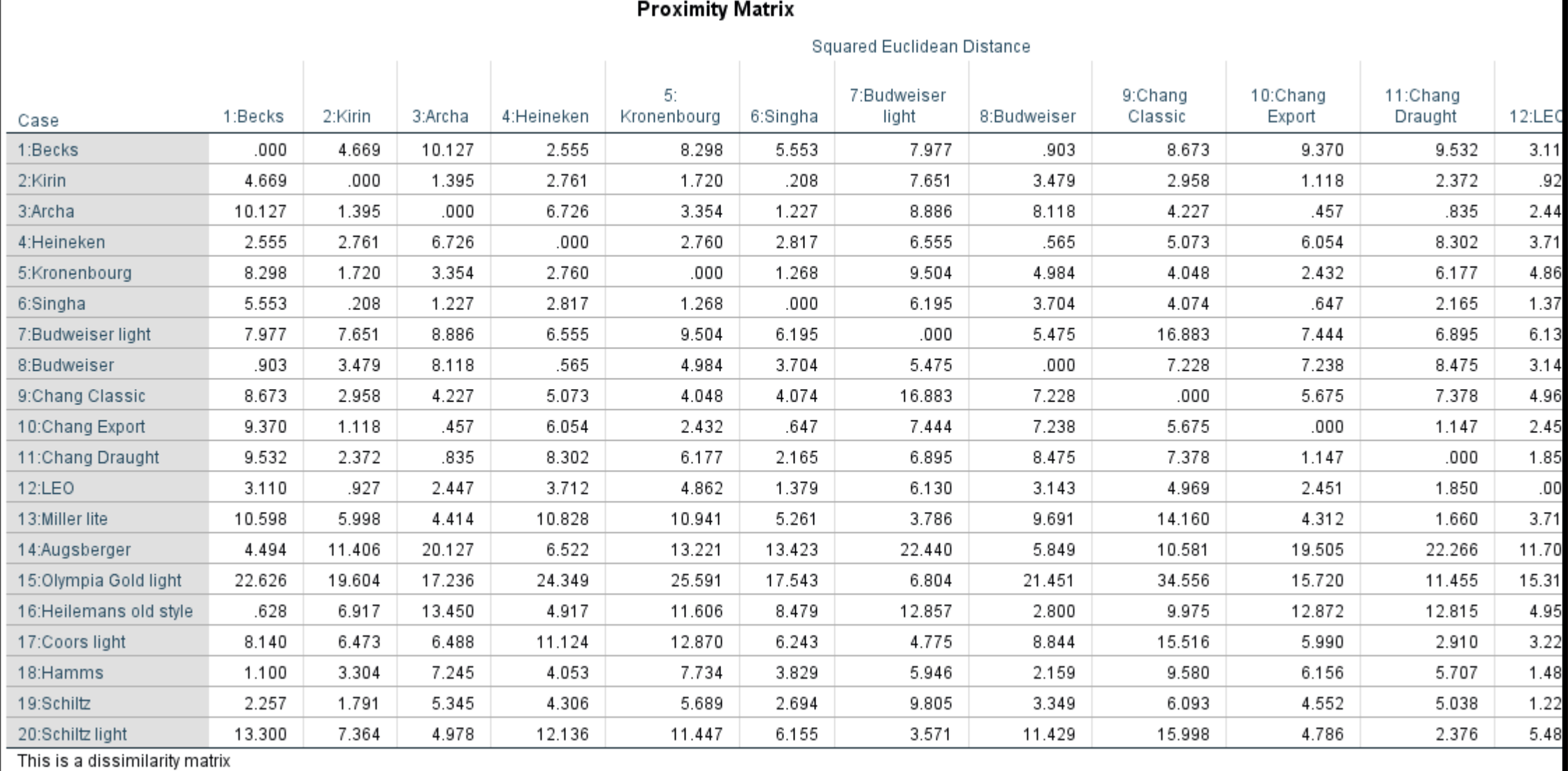

ิตาราง Proximity เป็นตารางแสดงความใกล้หรือระยะห่างของสมาชิกแต่ละคู่

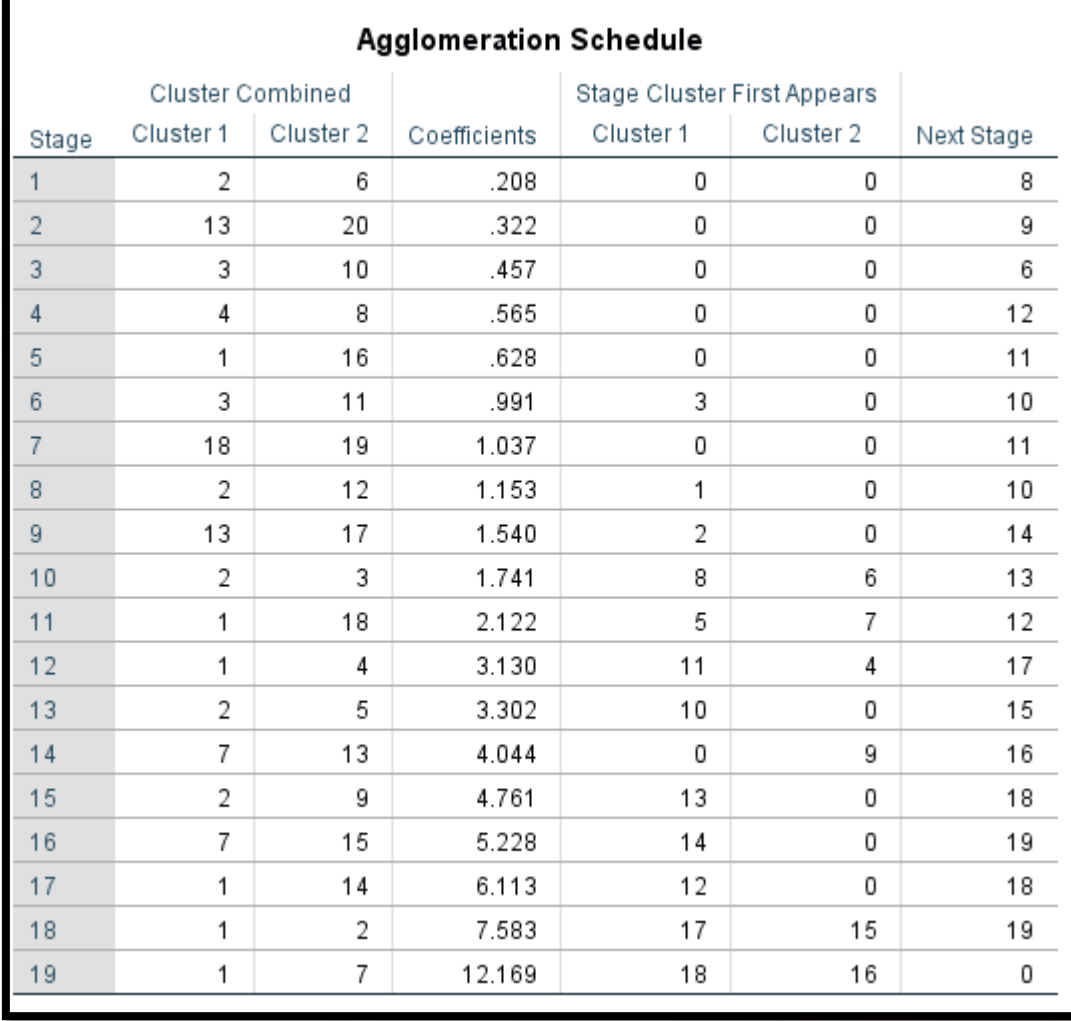

ิ ตาราง Agglomeration Schedule เป็นตารางแสดงการรวมกลุ่มแสดงให้เห็นถึงกระบวนการที่สมาชิก (Case) และกลุ่ม (Cluster) มารวมกันแต่ละขั้นตอน

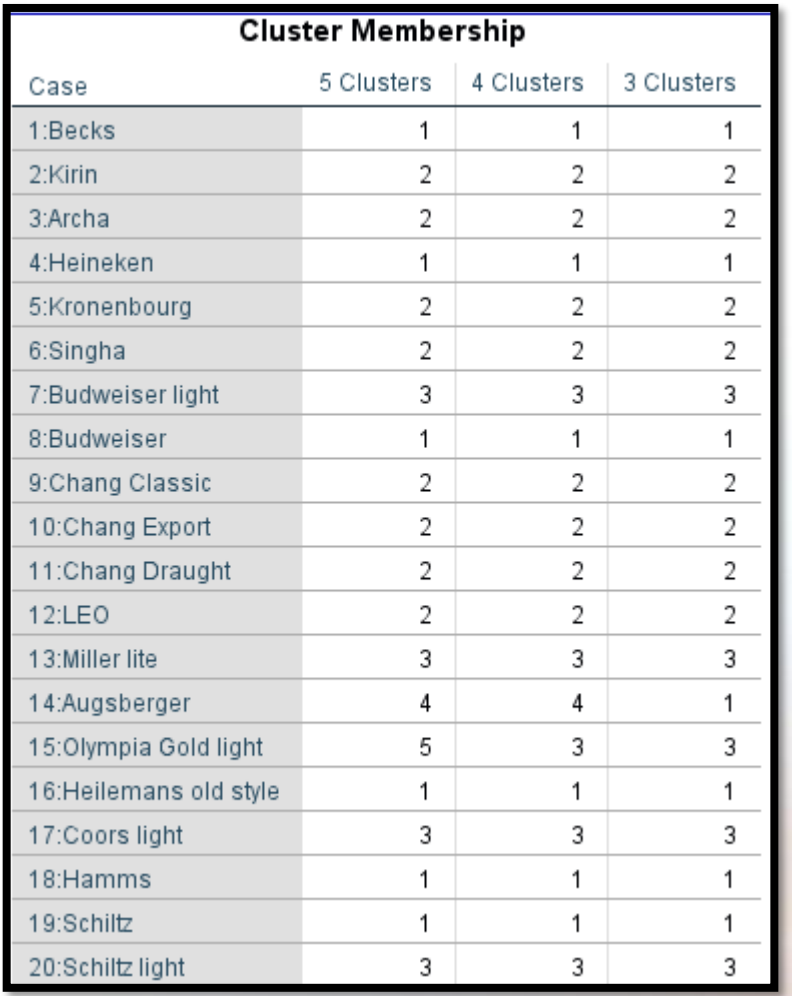

ตาราง Cluster Membership เป็นตารางที่ระบุว่าแต่ละสมาชิก (Case) จัดอยู่ในกลุ่ม (Cluster) ใดตามที่กำหนดไว้ในหน้าจอ Save New Variable ที่ผู*้*วิจัยกำหนดเอาไว้

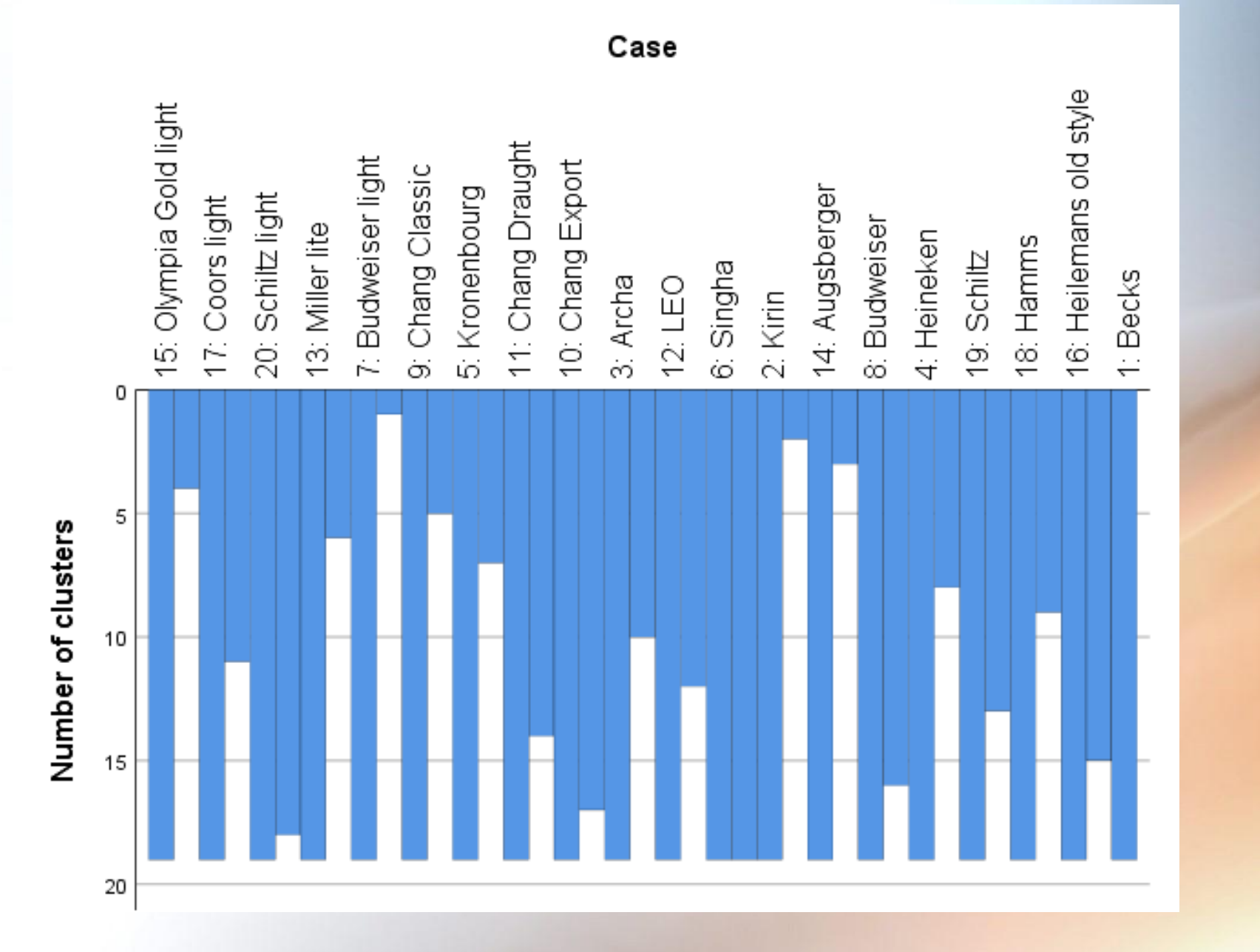

(1) Case ที่ 15 จะมีพื้นที่สีฟ้ าเฉพาะตัว จึงมีสมาชิกตัวเดียวคือ Case ที่ 15 (2) Case ที่ 17 ถึง Case ที่ 7 ติดต่อจะมีพื้นที่สีฟ้า จึงเป็นสมาชิกกลุ่มเดียวกัน (3) Case ที่ 9 ถึง Case ที่ 2 ติดต่อจะมีพื้นที่สีฟ้า จึงเป็นสมาชิกกลุ่มเดียวกัน (4) Case ที่ 14 จะมีพื้นที่สีฟ้าเฉพาะตัว จึงมีสมาชิกตัวเดียวคือ Case ที่ 14 (5) Case ที่ 8 ถึง Case ที่ 1 ติดต่อจะมีพื้นที่สีฟ้า จึงเป็นสมาชิกกลุ่มเดียวกัน จากภาพ พื้นที่สีฟ้าแสดงการจัดกลุ่ม ถ้ามี 1 กลุ่ม (Cluster) พื้นที่จะเป็นสีฟ้า ทั้งหมด ซึ่งจากตัวอย่างนี้จัดทั้งหมด 5 กลุ่ม พื้นที่สีฟ้ าจะแสดง ดังนี้

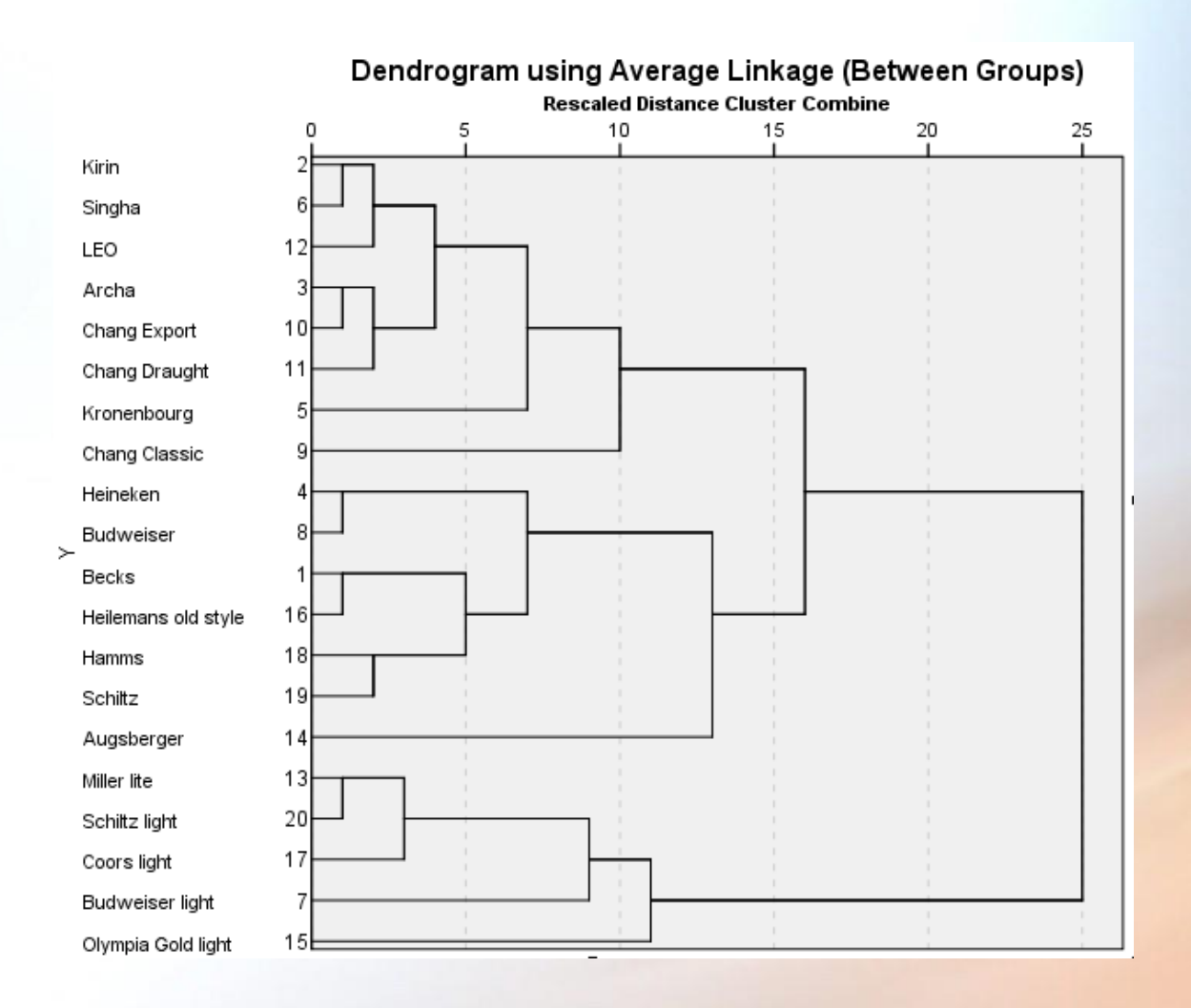

จากภาพ เป็นภาพ Dendrogram ซึ่งเป็นการแสดงการรวมสมาชิก (Case) ที่แสดงให้ดูอีก แบบหนึ่งที่เป็นการรวมสมาชิกออกมาโดยการโยงเส*้*นระหว่างสมาชิกที่รวมกลุ่มพร*้*อมทั้งบอก ระยะห่างของการรวมกลุ่มด้วย โดยมีการแปลงระยะห่างให้อยู่ในช่วง 0 ถึง 25

#### **ตัวอย่างเทคนิคการจัดกล ุ่มแบบ K - Mean Cluster Analysis**

**ตัวอย่าง** จาก File clusteryuth1\_Ex4.3 ผู้วิจัยจัดกลุ่มสมาชิก (Case) ที่เป็นโรงเรียน มัียมศึกษาตอนต้น ในเขตพื้นที่การศึกษาซึ่งมีทั้งหมด 220 โรงเรียน เพื่อต้องการ จัดกลุ่มออกเป็น 3 กลุ่ม จึงรวบรวมข้อมูลตัวแปรดังนี้

- 1. จำนวนห้องเรียน (Class)
- $2.$  จำนวนนักเรียน (Student)
- 3. จำนวนครู (Instructor)
- 4. พื้นที่ของโรงเรียน (จำนวนไร่) (Area)

ได้แฟ้ มข้อมูลดังภาพประกอบ

The \*cluster outh? Ev4.3 say (DataSet11 - IRM SPSS Statistics Data Editor

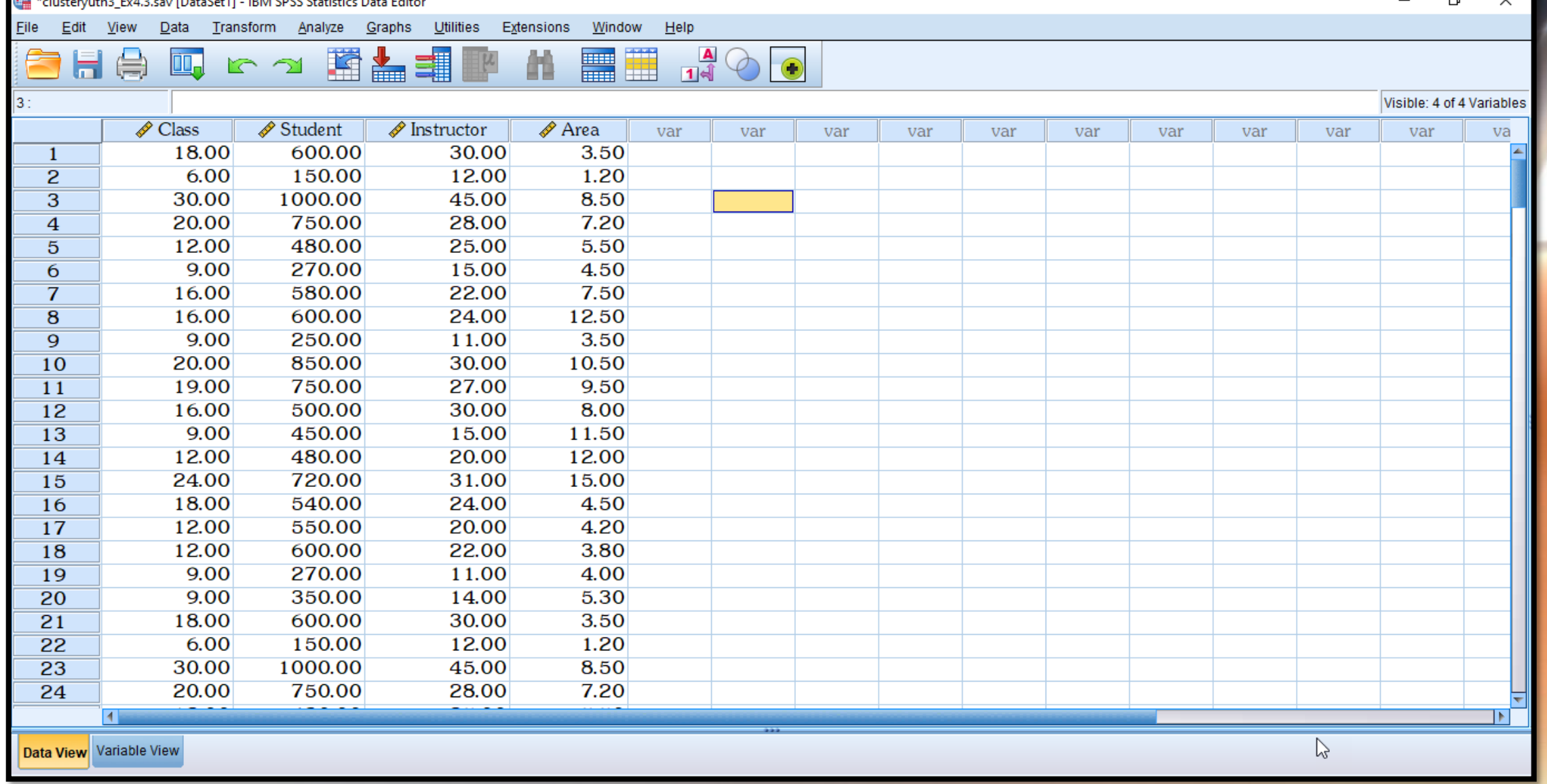

凸.

# **ขั้นตอนที่ 1** ท าการ Standardized ทุกครั้งก่อนการวิเคราะห์การจัดกลุ่มแบบ  $K - Mean$  ด้วยดำสั่ง Analyze Descriptive Statistics Descriptive จากนั้น นำตัวแปรทั้ง 4 ตัวแปรใส่ในช่อง Variable(s) คลิก $\Box$  Save standardized value as variables จะได้ตัวแปรใหม่ดังภาพประกอบ

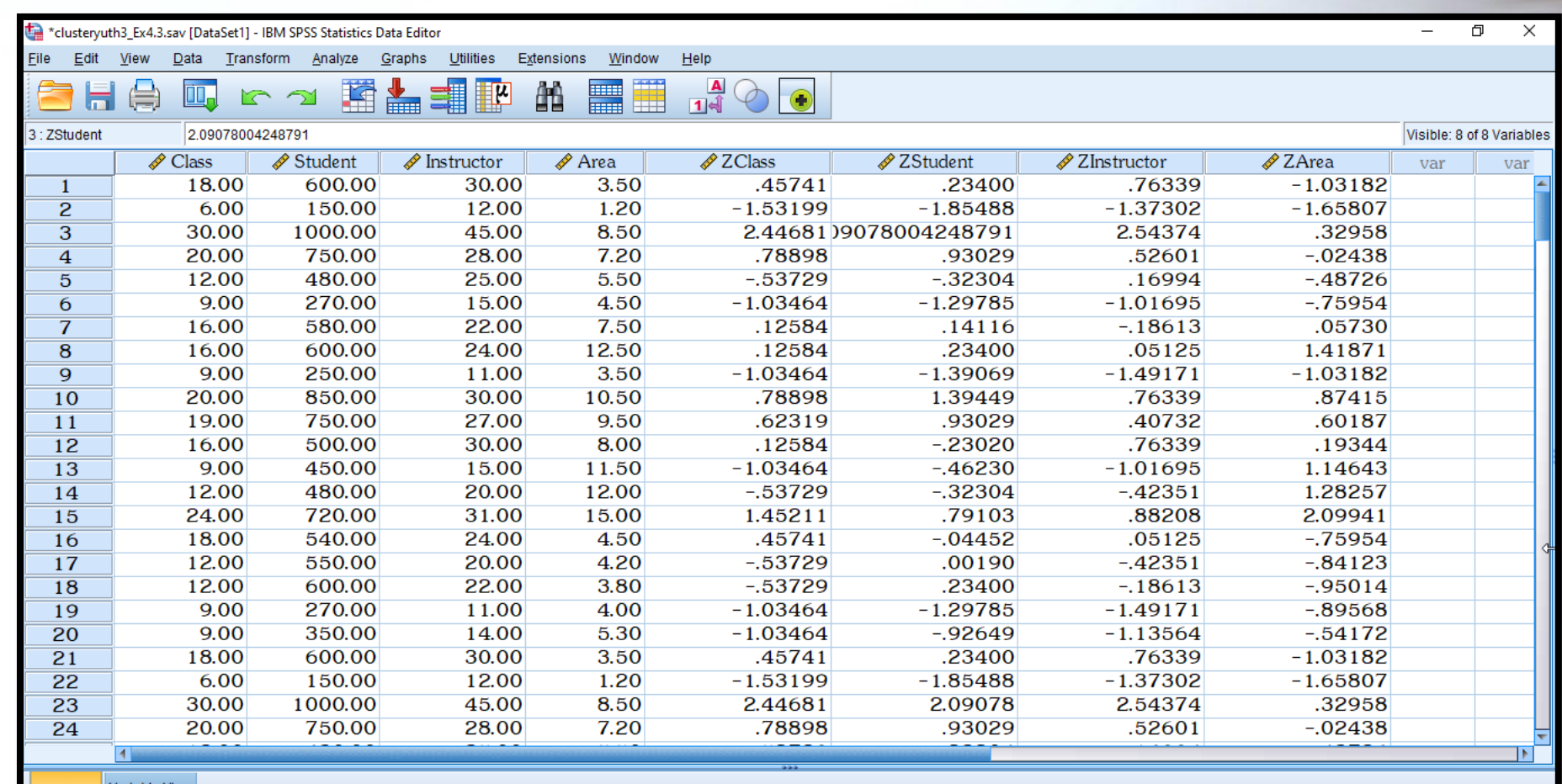

**ขั้นตอนที่ 2** ทำการจัดกลุ่มแบบ K – Means ตามขั้นตอนดังนี้

1. Analyze  $\Box$ > Classify  $\Box$ > K – Means Cluster

2. นำตัวแปรที่ Standardized แล้วใส่ช่อง Variables

3. ที่ Label Cases By เป็นคำสั่งให้จัดกลุ่มตัวแปรในที่นี้คือ โรงเรียน (School) และตัวแปรนี้เป็นตัวแปรชนิด String และถ้าผู้วิเคราะห์ไม่กำหนด Label ของ Case โปรแกรมจะกำหนดลำดับ Case เป็นชื่อ Case ในที่นี้ไม่กำหนดตัวแปร

4. Number of Cluster พิมพ์เลขจำนวนกลุ่ม ในที่นี้จัด 5 กลุ่ม พิมพ์เลข 5 5. ที่ Method เลือก Iterate and Classify

**ดังภาพประกอบ**

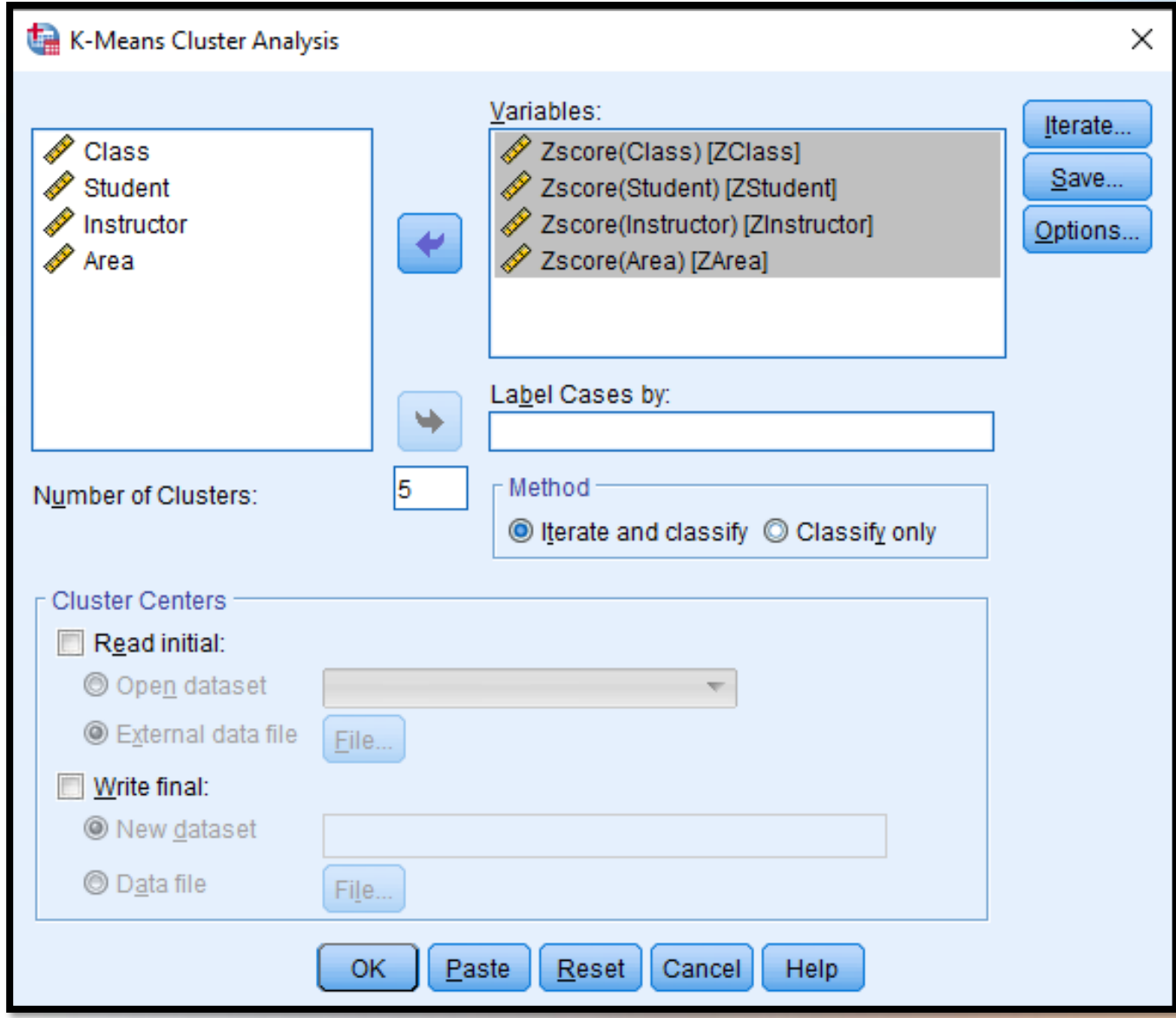

## **ขั้นตอนที่ 3** ที่ Iterate กำหนด ดังนี้

3.1 Maximum Iteration ให้กำหนดจำนวนรอบในการคำนวณสูงสุด เลือกใส่ได้ 1 ถึง 999 ในที่นี้ใส่เลข 10 นั่นคือ ให้คำนวณ 10 รอบเท่านั้น โปรแกรมจะดำนวณไม่เกินจำนวนรอบที่กำหนด ในที่นี้กำหนด 10 รอบ 3.2 Convergence Criterion ใส่เลข 0 (ศูนย์) แต่ไม่เกิน (<) 1 คำสั่งนี้เป็นคำสั่ง ของระยะห่างที่สั้นที่สุดระหว่างค่าเฉลี่ยของกลุ่ม (Cluster) ในตอนเริ่มต้น 3.3 Ø Use Running Means โปรแกรมจะแสดงค่าเฉลี่ยของกลุ่ม (Cluster) ทุก ิ ครั้งที่มีการกำหนดสมาชิกแก่กลุ่ม ดังภาพประ<mark>กอบ</mark>

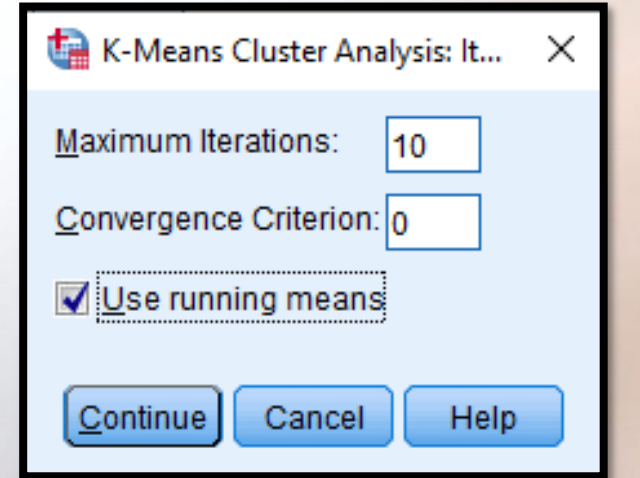

**ขั้นตอนที่ 4** ที่ Save เลือก ดังนี้  $4.1$  เลือก $\blacksquare$  Cluster Membership แสดงสมาชิกของกลุ่ม 4.2 เลือก Distance From Cluster Center แสดงค่าระยะห่าง Euclidean จากสมาชิกไปยังค่าเฉลี่ยของกลุ่ม ในที่นี้เลือกทั้ง 2 คำสั่ง ดังภาพประกอบ

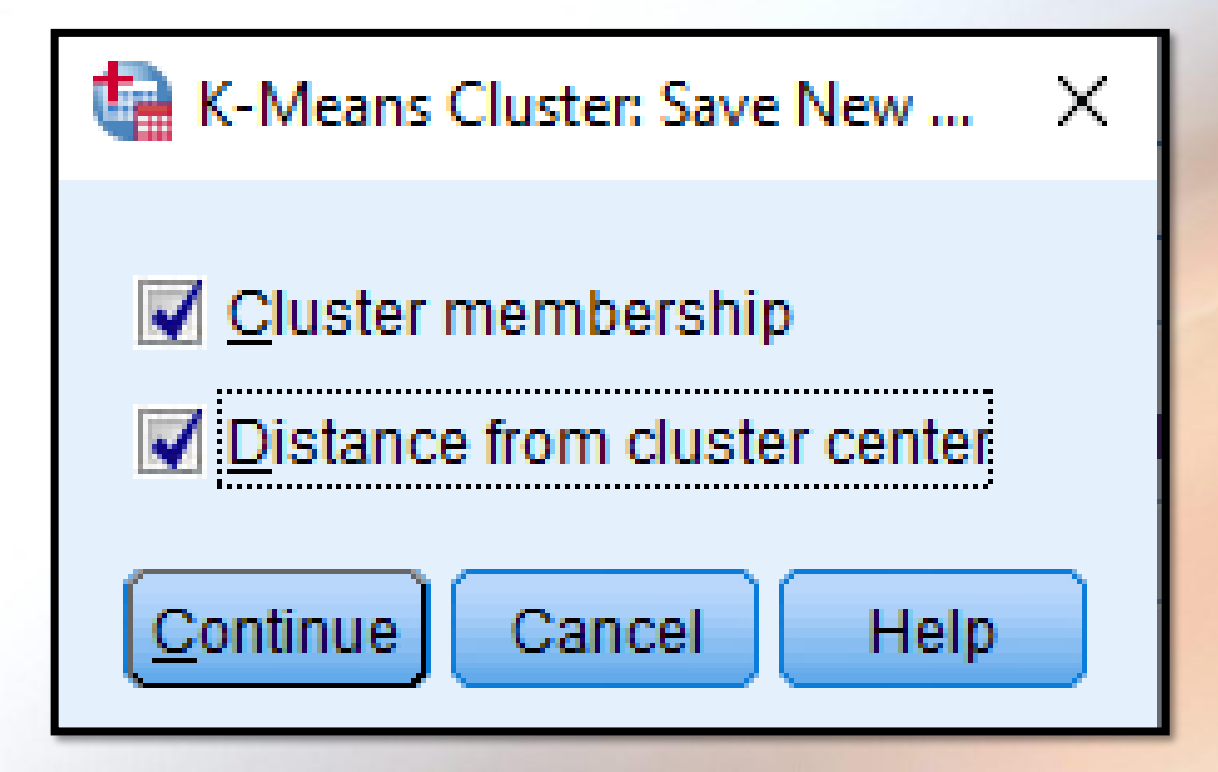

**ขั้นตอนที่ 5** ที่ Option เลือก ดังนี้ 5.1 ที่ Statistics  $5.1.1$   $\blacksquare$  Initial Cluster Centers  $5.1.2$  M ANOVA Table 5.1.3  $\blacksquare$  Cluster Information for Each Case ดังภาพประกอบ**K-Means Cluster Analysis: Opti...**  $\times$ **Statistics** 

Initial cluster centers

C Exclude cases listwise C Exclude cases pairwise

Cluster information for each case

Cancel

Help

ANOVA table

Missing Values

Continue

 $5.2$  ที่ Missing Values มีคำสั่งย่อย 2 คำสั่งดังนี้ 5.2.1 Exclude Case List wise เป็นคำสั่งให้ตัด Case ที่มี Missing value ออกจากการวิเคราะห์ 5.2.2 Exclude Case Pair wise ที่มี Missing Values จับคู่กับ Case ใด จะถูกตัดออกจากการวิเคราะห์ ในที่นี้ให้เลือก Exclude Case List wise จากนั้นคลิก OK โปรแกรมจะแสดง ผลลัพี์ดังนี้

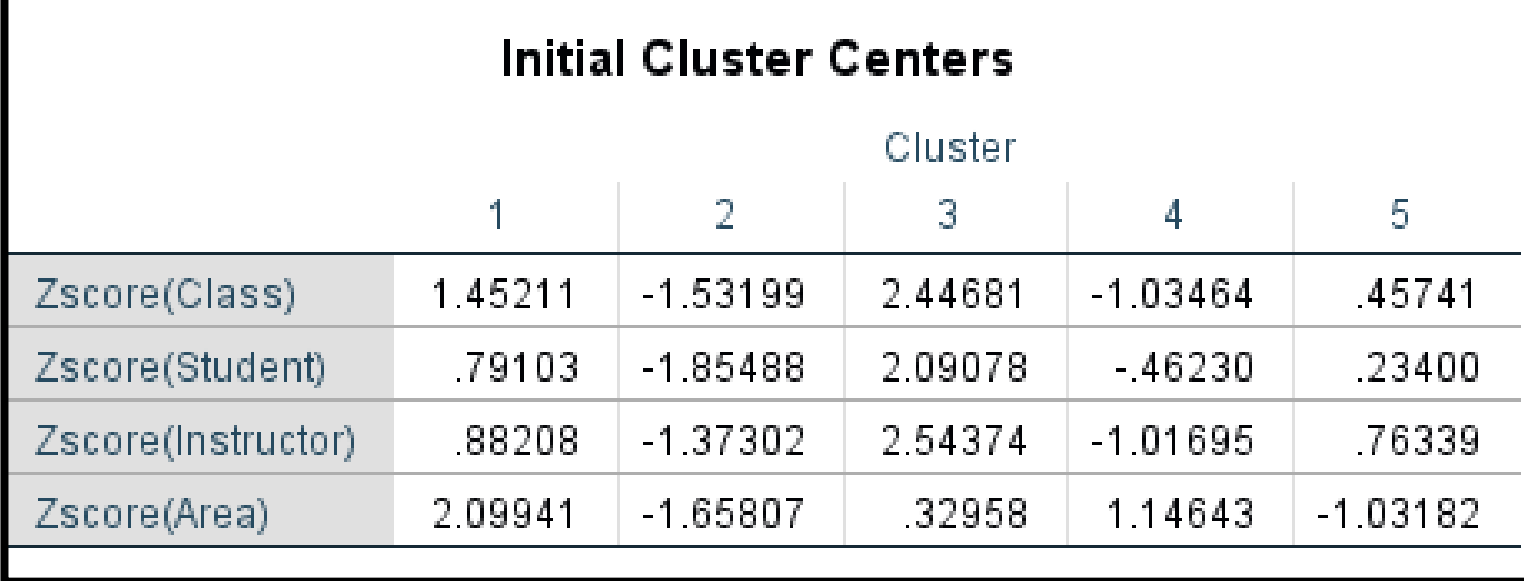

ตาราง Initial Cluster Centers เป็ นตารางแสดงค่าเฉลรายของตัวแปรที่ Standardized แล้วและปรากฏใน Cluster ต่าง ๆ ทั้ง 5 Cluster ที่กำหนดไว้ตั้งแต่ เริ่มต้น

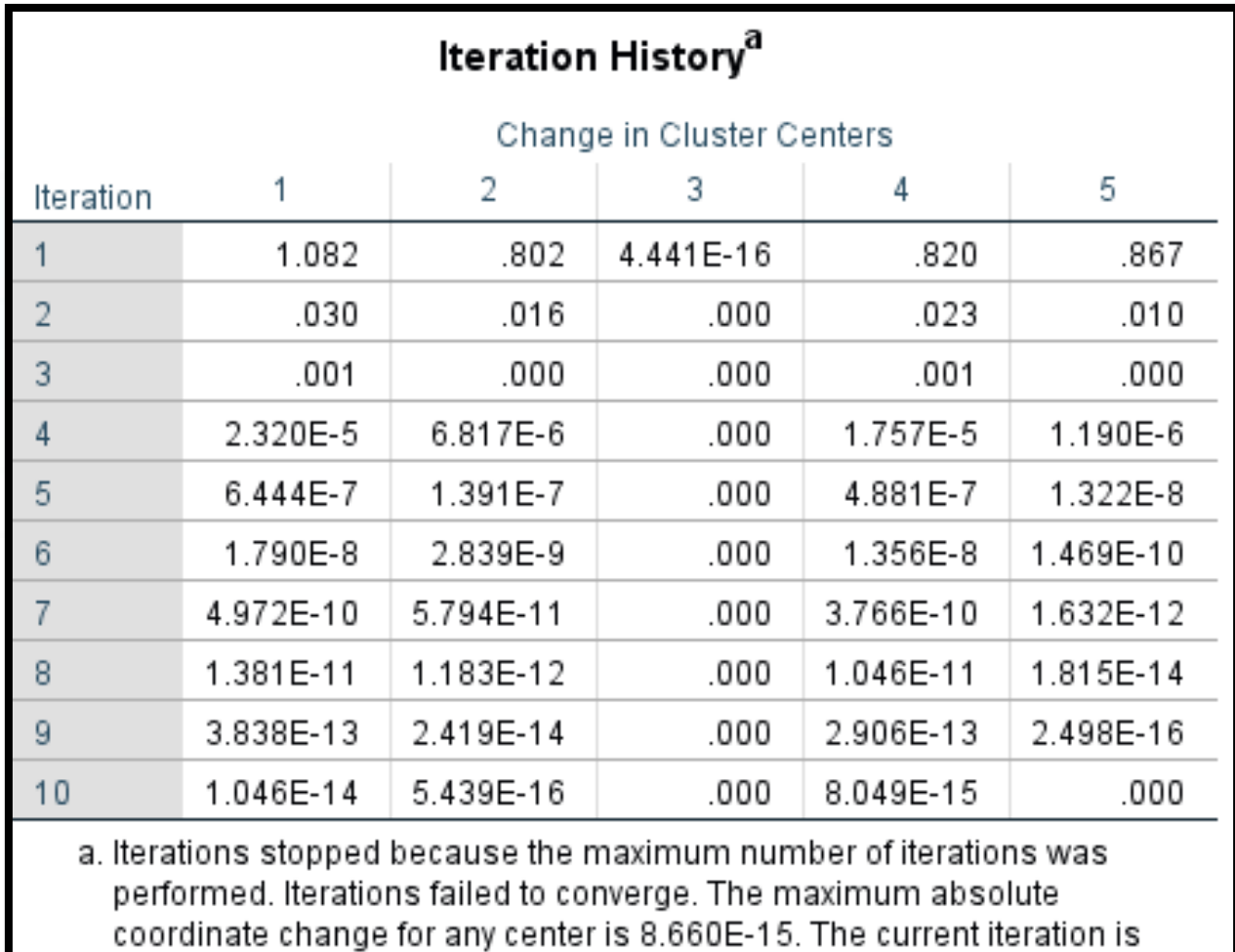

10. The minimum distance between initial centers is 2.928.

ตาราง Iteration History แสดงค่าเฉลี่ยของ Cluster แต่ละรอบการคำนวณที่ กำหนดเอาไว้ 10 รอบการคำนวณสูงสุด

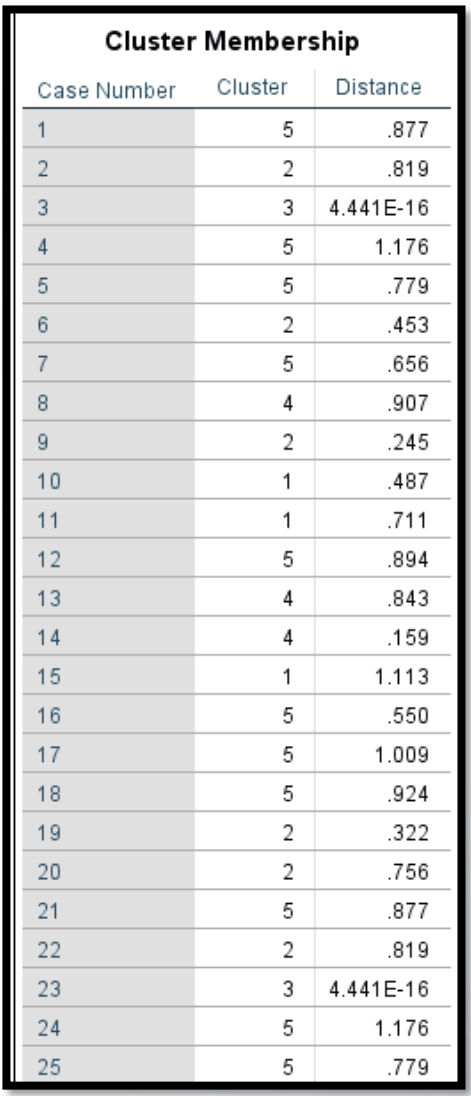

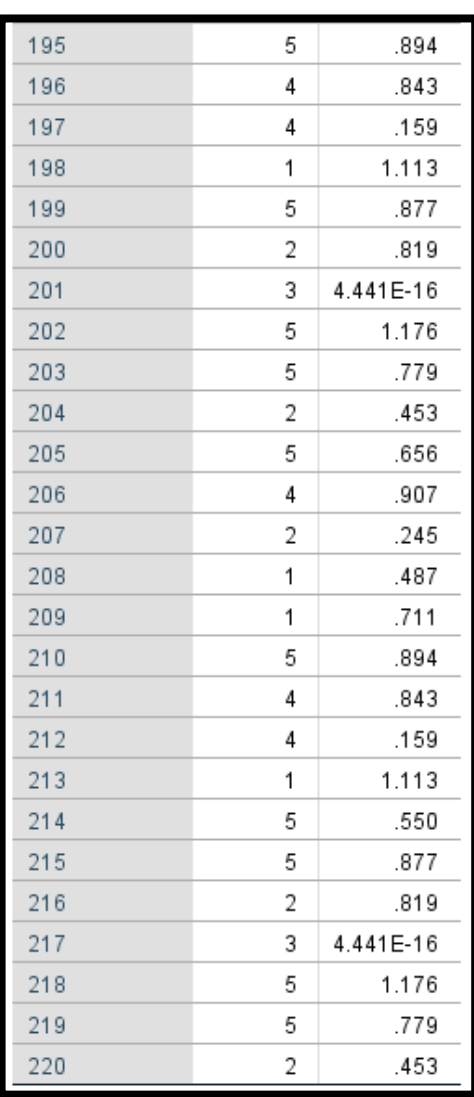

ตาราง Cluster Membership จะแสดงทุก Case ที่นำมาวิเคราะห์โดยจะแสดงให้ ทราบว่าแต่ละ Cluster นั้นมี Case ใด เช่น Case ที่ 1 อยู่ใน Cluster ที่ 5 และมี ระยะห่างจากค่าเฉลี่ยของ Cluster ที่ 5 = 0.877

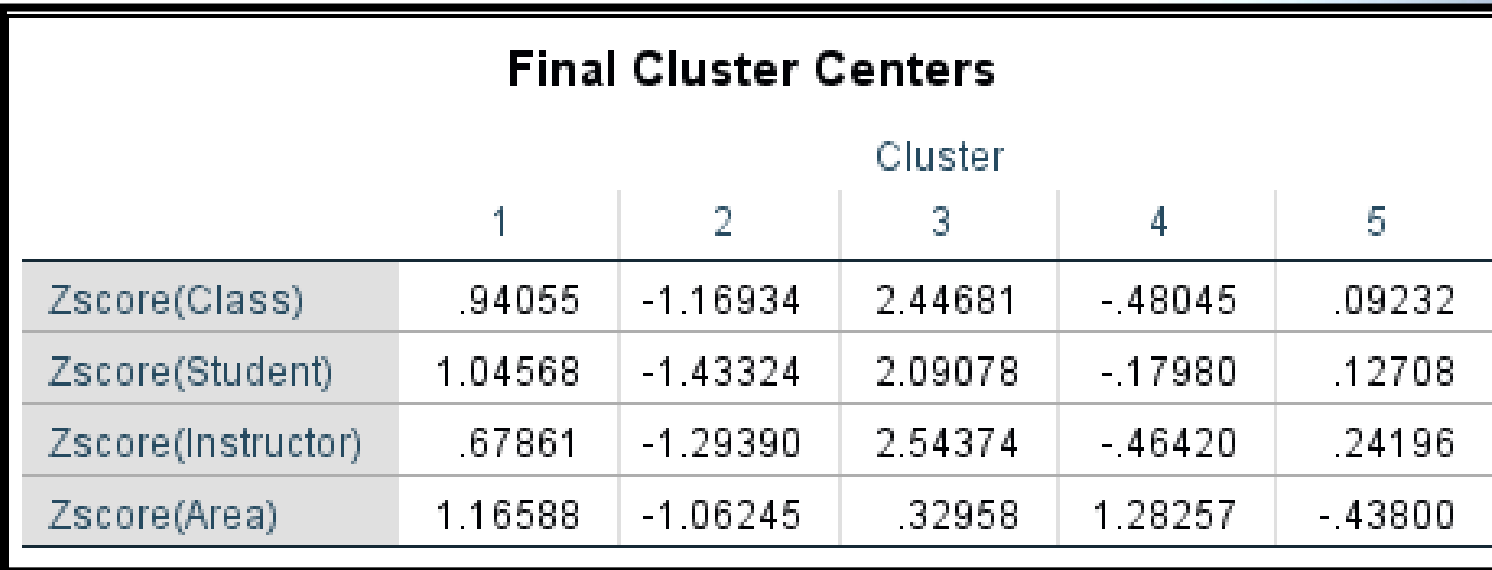

 $\overline{a}$ าราง Final Cluster Centers เป็นค่าเฉลี่ยของตัวแปรที่ Standardized แล้ว ค่าเฉลี่ยนี้ก็คือค่าเฉลี่ยของแต่ละ Cluster จากตารางพบว่า ตัวแปร Class จะมีค่าเฉลี่ย แตกต่างกันในแต่ละ Cluster โดยที่ตัวแปร Class ใน Cluster ที่ 1 = .94055 และใน Cluster ที่ 5 = .09232 นั่นคือ Class ใน Cluster ที่ 1 มีค่ามากกว่าค่าเฉลี่ยรวม เท่ากับ .94055 และ Class ใน Cluster ที่ 5 มีค่ามากกว่าค่าเฉลี่ยรวมเท่ากับ .09232

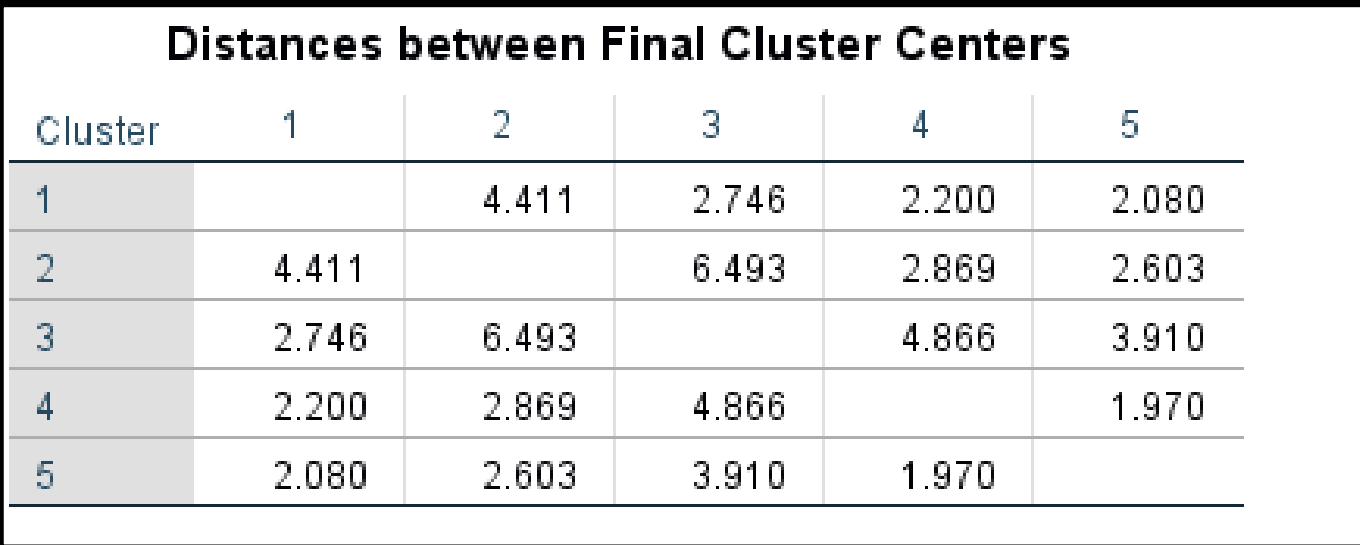

ตาราง Distance between Final Cluster Centers เป็นตารางแสดงระยะห่าง ระหว่างค่าเฉลี่ยของ Cluster ทั้ง 5 Clusters จากตารางจะเห็นว่า Cluster ที่ 3 ห่าง จาก Cluster ที่ 2 = 6.493 ซึ่งถือว่าเป็นระยะท่างที่มากที่สุด และระหว่าง Cluster ที่ 4 กับ Cluster ที่ 4 กับ Cluster ที่ 5 มีระยะห่างสั้นที่สุดซึ่งมีระยะห่าง = 1.970

じ

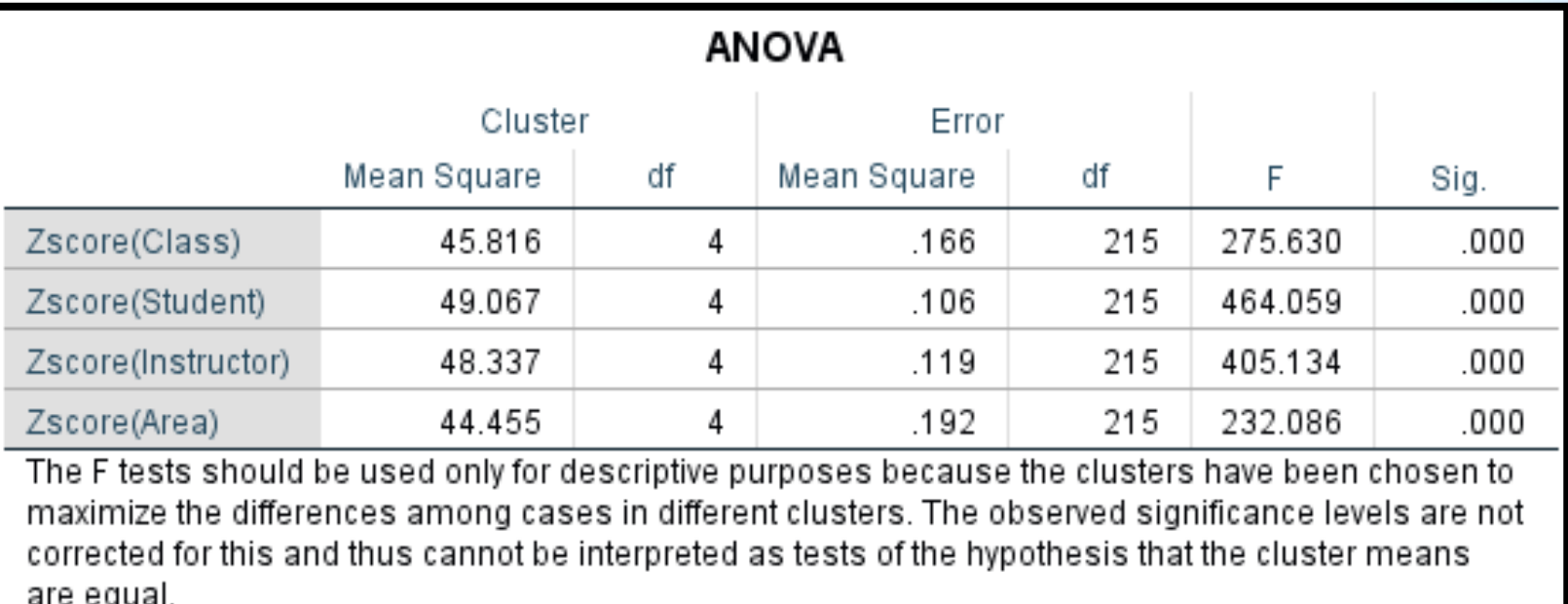

ิตาราง ANOVA เป็นการทดสอบความแตกต่างค่าเฉลี่ยของแต่ละตัวแปร เมื่อกุก จัดอยู่ต่าง Cluster กัน จากตารางพบว่า ทุกตัวแปรเมื่ออยู่ต่าง Cluster กัน มีความ แตกต่างกัน โดยดูจากค่า Sig = .000 เมื่อพิจารณารายตัวแปร พบว่า ตัวแปร Student เมื่ออยู่ต่าง Cluster กันจะมีความแตกต่างกันมากที่สุด (F = 464.059) ส่วนตัวแปร Area เมื่ออยู่ต่าง Cluster กันจะมีความแตกต่างกันน้อยที่สุด (F = 232.086)

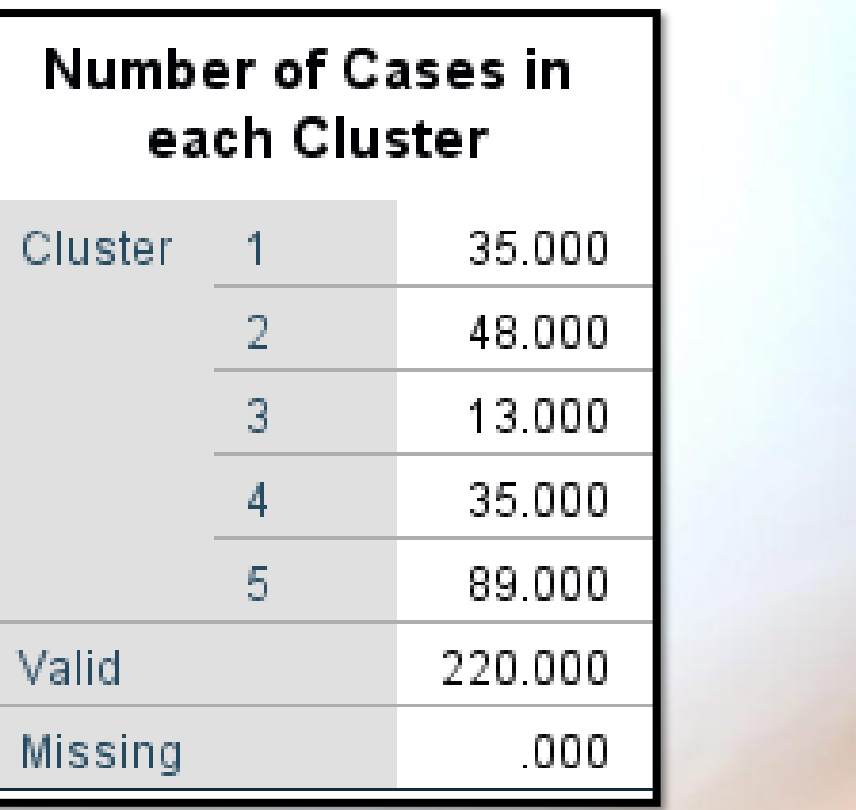

ตาราง Number of Case in each Cluster แสดงจำนวนข้อมูล Cases ที่นำมาจัด กลุ่มทั้ง 220 Cases โดยจัดอยู่ Cluster ต่าง ๆ ดังนี้

Cluster  $\vec{n}$  1 = 35 Cases Cluster  $\vec{n}$  2 = 48 Cases Cluster  $\vec{n}$  3 = 13 Cases Cluster  $\vec{n}$  4 = 35 Cases Cluster  $\vec{n}$  5 = 89 Cases รวม 220 Cases และไม่มี Missing (Missing = .000) ruth3 Ex4.3.say [DataSet1] - IBM SPSS Statistics Data Edito

Transform Analyze

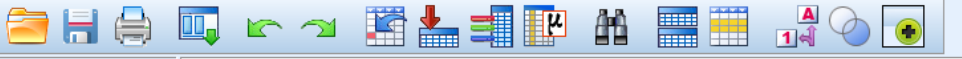

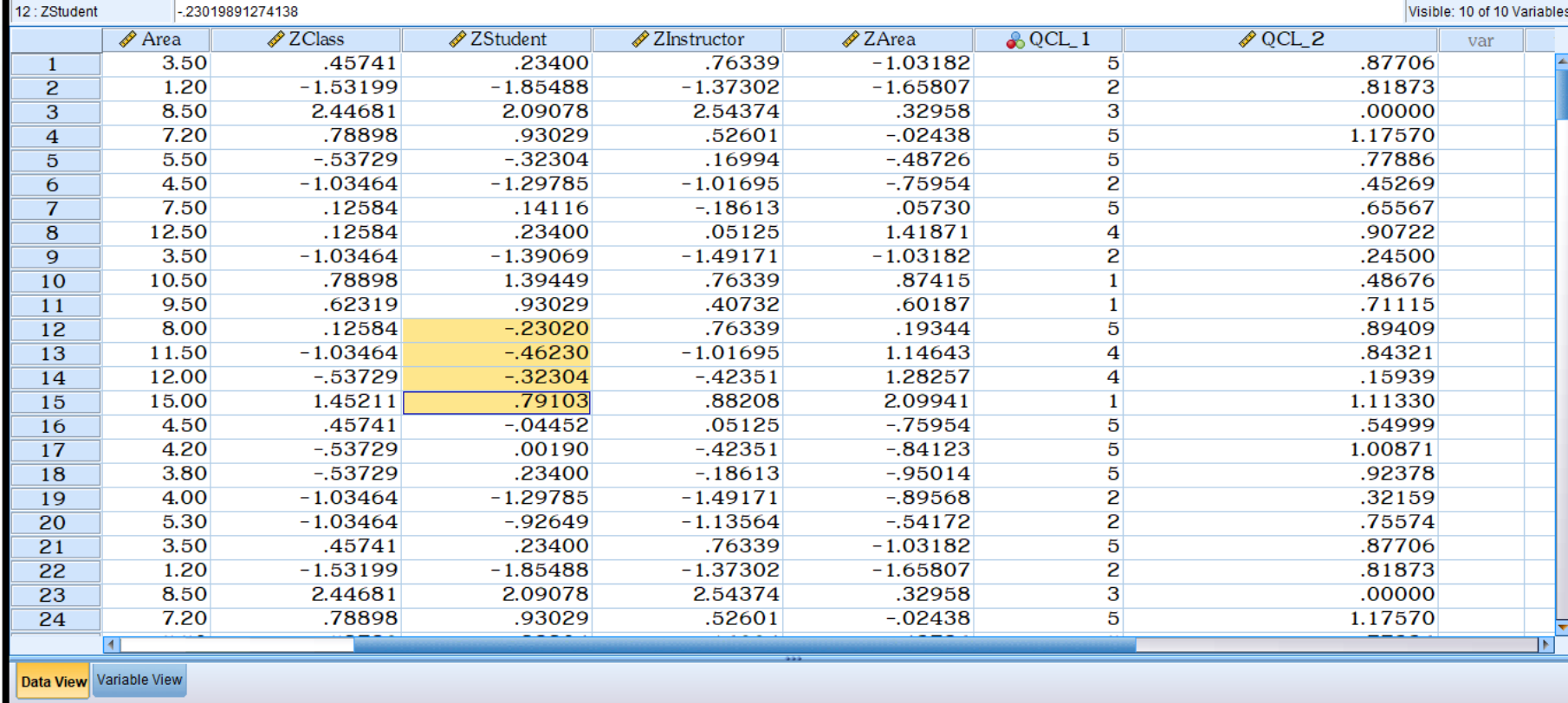

จาก Data View โปรแกรมจะแสดง Case ว่าอยู่ใน Cluster ใด โดยดูจาก Column QCL\_1 เช่น Case ที่ 1 อยู่ใน Cluster ที่ 5 ส่วน QCL\_2 เป็นการแสดงระยะห่างแต่ ละ Case ไปยังค่าเฉลี่ยของ Cluster นั่นคือ Case ที่ 1 มีระยะห่างจากค่าเฉลี่ยของ Cluster = 0.87706

凸